## **Arduino 開發板在資料擷取之應用 專案說明與軟硬體準備**

**推動大學程式設計教學計畫。分項六:資料分析領域教學研發推廣團隊(元智大學化材系張幼珍老師主編)**

1

叮噹和鄰近家鄉的好朋友A夢、鈴鈴和大雄在某大學工程 學系就讀,看到媒體上經常報導未來智慧化科技將會廣泛 運用在生活和工作中。

對新科技總是很好奇的他們,雖然在學校沒有相關課程教 授智慧科技的新知和技術,聽聞目前有需多不需要太多電 子電路基礎就可以快速上手的套件。

而且將要上研究所的他們也聽說國外有越來越多學術研究 的科學家,將創客工具如 Arduino 和 3D 列印等帶入實驗 室製作低成本實驗設備,於是希望能在大學畢業前準備相 關技能。

· 分項六: 資料分析領域教學研發推廣團隊 (元智大學化材系張

在這個動機下,他們上網找到 Arduino UNO 開發板與感 測器,於是集資買回來一起自學。他們透過學校課程和網 路上的相關自學資源來學習。

▶ 首先將 Arduino UNO 與溫溼度感應器 DTH11 完成接線。 ▶ 並學習 pySerial 套件的語法。

為了發揮團隊最大效益,每一個實驗都採取全體成員一起 集思廣益的討論方式,務求完全瞭解軟硬體安裝、設定與 程式邏輯。

計教學計畫<sup>。</sup>分項六:資料分析領域教學研發推廣團隊(元智大學化材<mark>系張幼珍老師主編</mark>

#### 如果實驗失敗

• 他們決定先仔細仔細逐一檢查程式與接線有無錯誤, 發現錯誤就立即修正並再次測試。

#### 如果檢查沒錯仍無法解決問題

u 就上網下問題相關的關鍵字查詢網路上是否有人分 享類似問題的解法。

為求投資與工作時間最大效益,他們決定以下幾個工 作目標:

- 1. 電腦 Arduino UNO 開發板 溫溼度感應器組裝與 接線等。
- 2. 安裝測試 pySerial 與 Arduino 開發板連線與訊號 擷取等 Python 程式撰寫。
- 3. Python 程式撰寫 / Arduino開發板 / 溫溼度資訊擷 取, 結合視窗介面程式撰寫。
- 4. 除溫溼度環境監測,他們也希望增加 Python / Arduino + 地震感測資料擷取。

### **Do it yourself and save: Open-source revolution is driving down the cost of doing science**

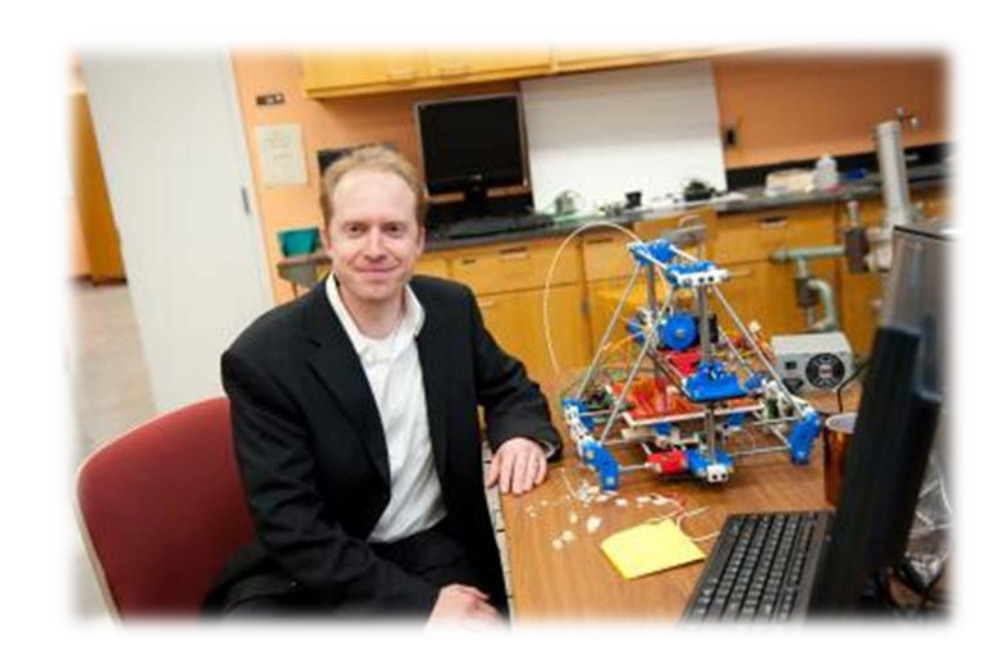

Michigan Tech's Joshua Pearce with a second-generation, open-source, 3D printer called a Mendel RepRap.

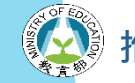

**· 分項六:資料分析領域教學研發推廣團隊(元智大學化材系張幼珍老師主編** 

### **Do it yourself and save: Open-source revolution is driving down the cost of doing science**

The machine is made up of parts available in any local hardware store, open-source electronics available online, and parts that it can make for itself--all the red, white and blue components.

Pearce has saved thousands of dollars by building his own lab equipment with this machine and others like it.

Credit: Sarah Bird/Michigan Tech Read more at: <https://phys.org/news/2012-09-open-source-revolution-science.html#jCp>

**• 分項六:資料分析領域教學研發推廣團隊(元智大學化材系張幼珍老師主編** 

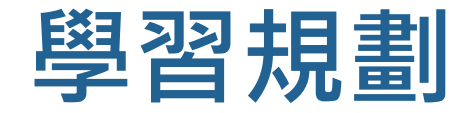

#### 日課程使用的學習法與成果要求

- **▶ 以問題導向學習法 ( Problem-based Learning ) 方式**,引 導學生小組自學完成本教材的學習。
- **Fi** 自學投影片在 PBL 第五個步驟提供學生小組參考與分工。
- ▶ 學生小組必須提供 Word 檔 PBL 1 6 步驟記名發言的小 組討論報告一份 ( 單行間距, 14號字, 標楷體和 Times New Roman)。

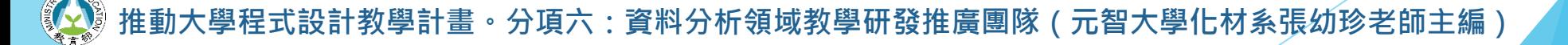

## **PBL-7 Steps\***

- 1. 閱讀問題-仔細閱讀問題,跟組員討論確認彼此確實了 解問題。
- 2. 確認先前知識與技術-跟組員分享問題相關的先前 ( 已 知 ) 知識與技術。
- 3. 提出問題相關的假設與機制。
- 4. 列出解決問題需要自學的新知與新技術。
- 5. 公平分配工作並分頭學習新知與新技術。
- 6. 組員一起將習得的新知與新技術予以整合來解決問題。
- 7. 組員自評與互評、反思與回饋。
	- **\*: [The Tutor in PBL, McMaster University, Canada](https://www.google.com/url?sa=i&source=images&cd=&cad=rja&uact=8&ved=2ahUKEwi7966RyaTfAhWQFogKHYSbBXIQjhx6BAgBEAM&url=https://www.researchgate.net/publication/317098016_The_Tutor_in_PBL_a_novice)**

· 分項六:資料分析領域教學研發推廣團隊(元智大學化材**系張**幼珍老師主編

# **PART 01 軟體準備步驟**

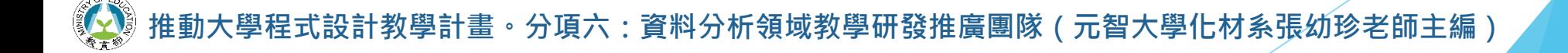

# **Python 版本**

#### 本教材是以

Python 3.4 來進行 Arduino UNO / DHT11 溫濕度感測的開發專案。

本專案安裝的 pySerial 模組也是針 對 Python 3.4 版本。

因此,建議使用本教材的初學者也安 装 Python 3.4 來學習,以免出現版 本不同造成的諸多不相容問題。

### Python 3.4 [官網下載連結](https://www.python.org/downloads/release/python-340/)

Python 3.4

QuickTime

Real

RapidTyping

DLE (Python 3.4 GUI - 32 bit)

Uninstall Python 3.4 (32 bit)

Python 3.4 Manuals

Python 3.4 (command line - 32 bit)

Python 3.4 Docs Server (pydoc - 32

## **pySerial: An Introduction**

#### Google 搜尋引擎中鍵入 pyserial, 出現下列搜尋結果

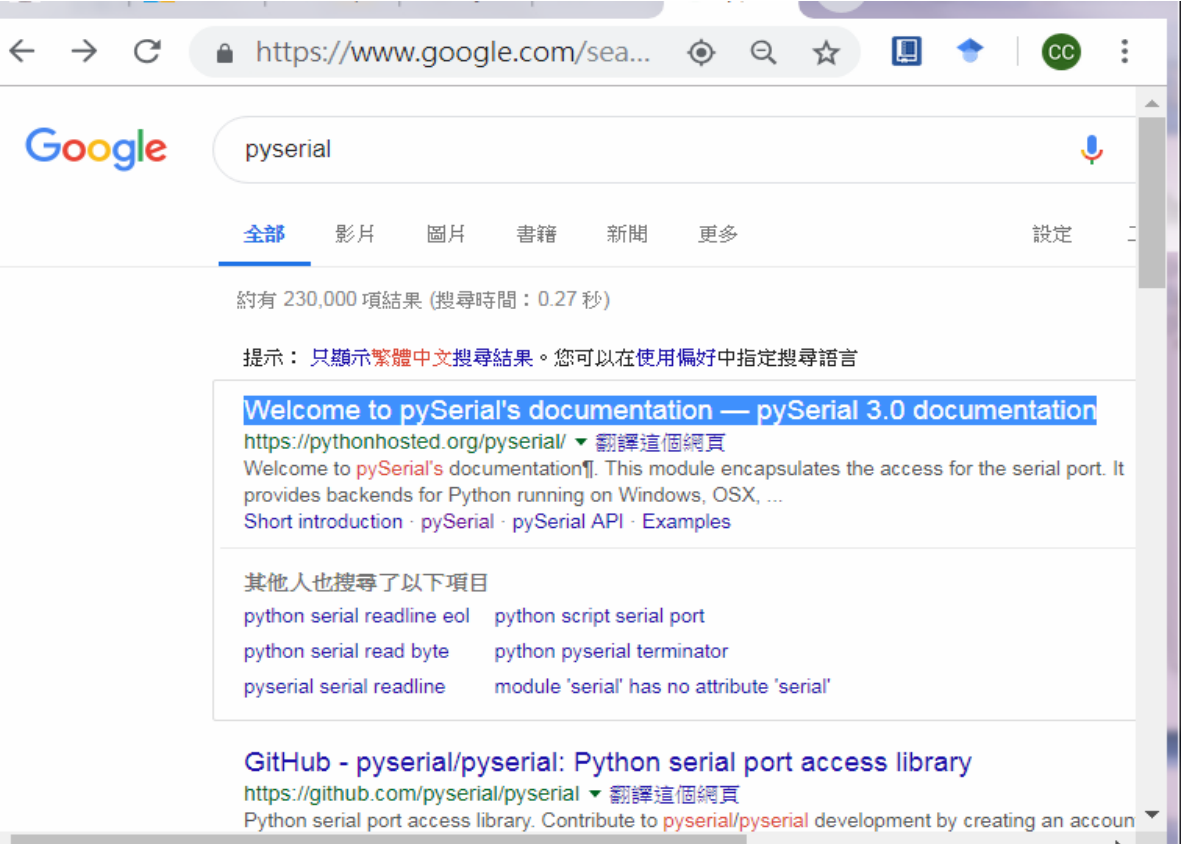

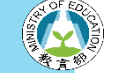

·分項六:資料分析領域教學研發推廣團隊(元智大學化材系張幼珍老師主編

# **pySerial: An Introduction**

### 選取第一個連結進入 pySerial 3.0 官方說明網頁

#### pySerial 3.0 documentation »

#### next | modules | index

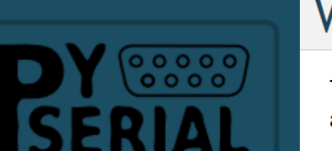

#### **Table Of Contents**

Welcome to pySerial's documentation Indices and tables

#### Next topic

pySerial

**This Page** 

**Show Source** 

**Quick search** 

Enter search terms or a module, class or function name

 $\boxed{Go}$ 

#### Welcome to pySerial's documentation

This module encapsulates the access for the serial port. It provides backends for Python running on Windows, OSX, Linux, BSD (possibly any POSIX compliant system) and IronPython. The module named "serial" automatically selects the appropriate backend.

Other pages (online)

- project page on GitHub
- Download Page with releases
- This page, when viewed online is at https://pyserial.readthedocs.org/en/latest/ or http://pythonhosted.org/pyserial/

#### Contents:

- pySerial
	- o Overview
	- o Features
	- o Requirements
	- o Installation
	- o References
	- o Older Versions
- Short introduction
	- o Opening serial ports
	- o Configuring ports later
	- o Readline
	- o Testing ports
- pySerial API
	- o Classes
	- o Exceptions

計教學計畫 · 分項六: 資料分析領域教學研發推廣團隊 ( 元智大學化材系張幼珍老師主編

# **pySerial: An Introduction**

- ▶ 根據官網說明\*, pySerial 是連接電腦序列埠 ( COM Port )的 Python 套件 ( Package, 通常是一個檔案夾 )。
- ▶ 它提供 Python 在 Windows, Linux 等數種平台上執行, pySerial 實際安裝在電腦上的是名為 serial,內含許多模組 ( module 或單一程式中有需要多次使用的一個到多個函式 [ function ] 或類別 [ class ] )的檔案夾 ( directory )。
- ▶ Python 程式中, 通常以 import serial 來匯入這個模 組。
	- \*: <https://pythonhosted.org/pyserial/pyserial.html>

# **pySerial 模組安裝**

- ▶ 安裝 pySerial 需要使用到管理 Python 套件或模組的 pip。
- ▶ 執行 pySerial 安裝前, 建議先將 pip 更新到最新版。
- ▶ 利用 Python3.4 中 setuptools 中 的 easy\_install.exe 即可安裝並更 新 pip (圖)。

C:\>easy\_install.exe pip

#### 园 命令提示字元 ∖>easy\_install.exe pip Best match: pip 18.1 Adding pip 18.1 to easy-install.pth file Installing pip-script.py script to C:\Python34\Scripts Installing pip.exe script to C:\Python34\Scripts Installing pip.exe.manifest script to C:\Python34\Scripts Installing pip3.7-script.py script to C:\Python34\Scripts Installing pip3.7.exe script to C:\Python34\Scripts Installing pip3.7.exe.manifest script to C:\Python34\Scripts Installing pip3-script.py script to C:\Python34\Scripts Installing pip3.exe script to C:\Python34\Scripts Installing pip3.exe.manifest script to C:\Python34\Scripts

Using c:\python34\lib\site-packages Processing dependencies for pip Finished processing dependencies for pip

 $\mathbf{H}$ 

計教學計畫<sup>。</sup>分項六:資料分析領域教學研發推廣團隊(元智大學化材系張幼珍老師主編

# **pySerial 模組安裝**

在**命令提示字元**視窗中鍵入 **pip install pyserial** 按 Enter 後, 出現右圖訊息

首先會從

[https://files.pythonhosted.org](https://files.pythonhosted.org/)

網頁下載

pySerial-3.4-py2.py3-none-any.w Successfully installed packages: pyserial-3.4

下載完成後接著自動安裝 pySerial。

( 或可以直接到[官網下載](https://pypi.org/project/pyserial/) )

設計教學計畫 <sup>。</sup> 分項六:資料分析領域教學研發推廣團隊(元智大學化材系張幼珍老師主編

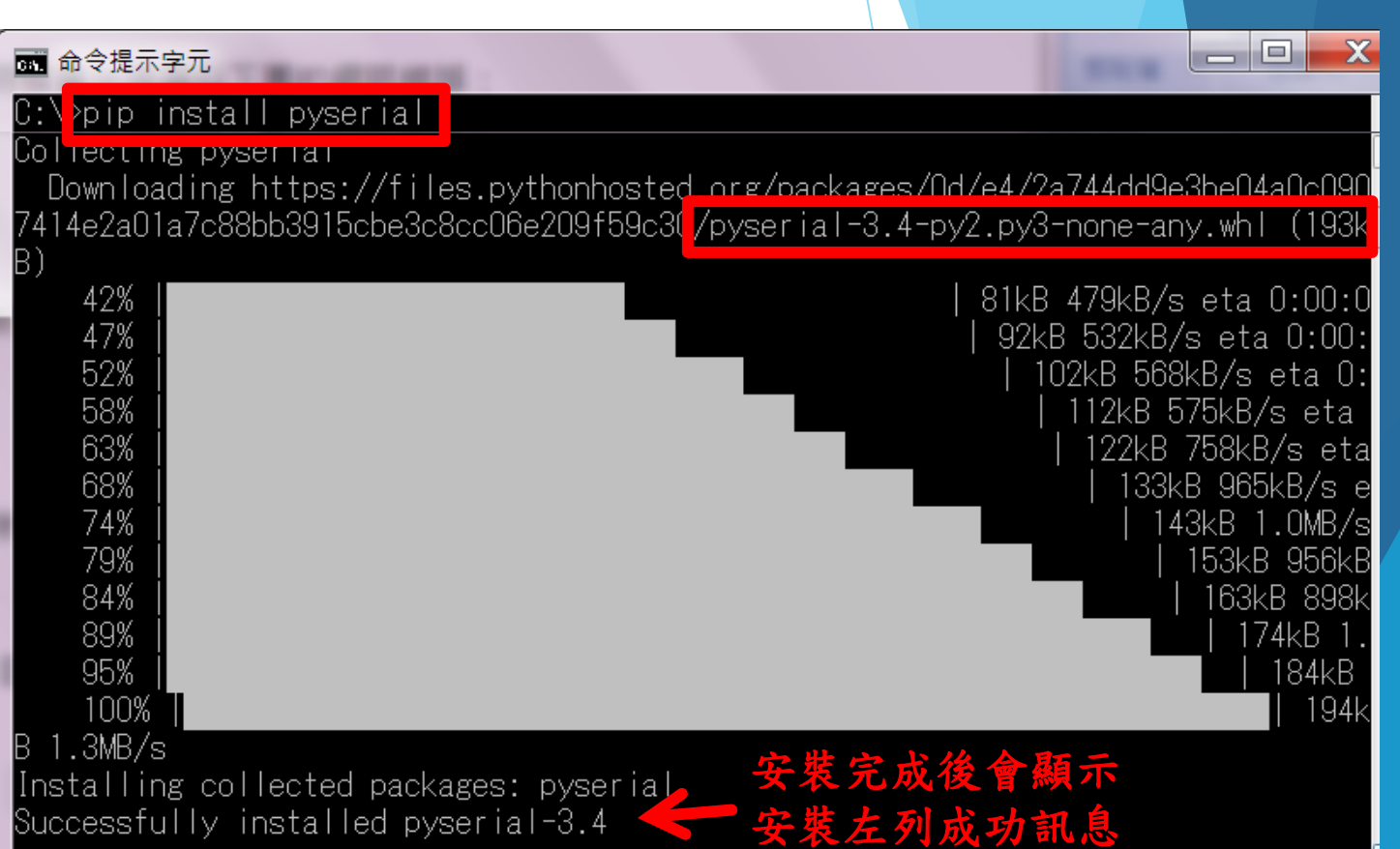

# **pySerial 套件安裝後 serial 檔案夾位置**

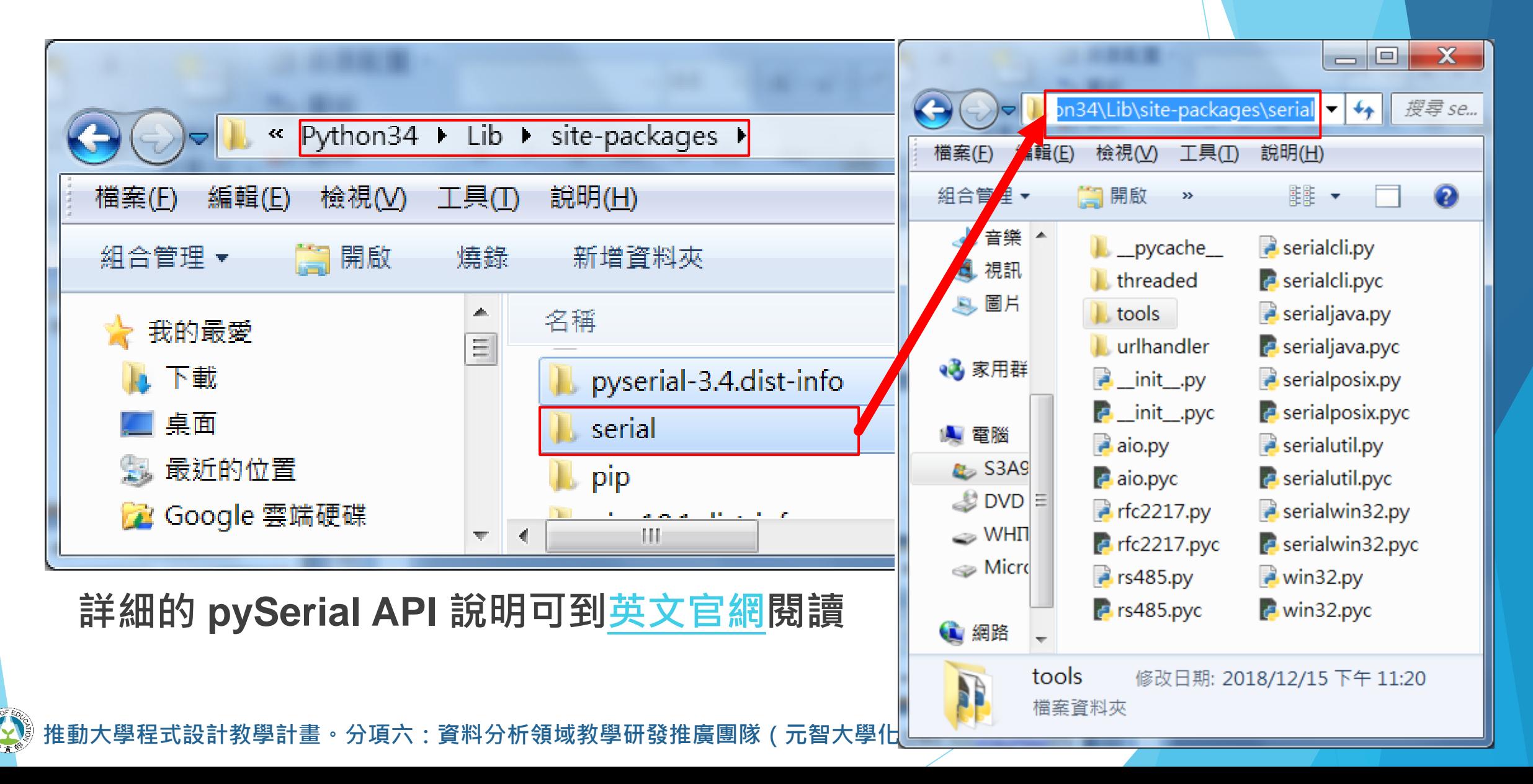

## 運用 Arduino IDE 設定開發板與序列埠的 COM Po

▶ Arduino 開發板有多種, Arduino UNO 只是其中一 個基礎的開發板,不同的開發板有不同的規格。

▶利用 Arduino 官網提供的免費軟體來幫電腦辨識是 哪一塊 Arduino 開發板並告訴電腦使用哪一個 COM Port 來連接,可以幫助初學者克服 COM Port 設定 問題。

**• 分項六:資料分析領域教學研發推廣團隊(元智大學化材系張幼珍老師主編** 

## 運用 Arduino IDE 設定開發板與序列埠的 COM Po

#### ▶ Arduino IDE [官網免費下載](https://www.arduino.cc/en/main/software?setlang=en)

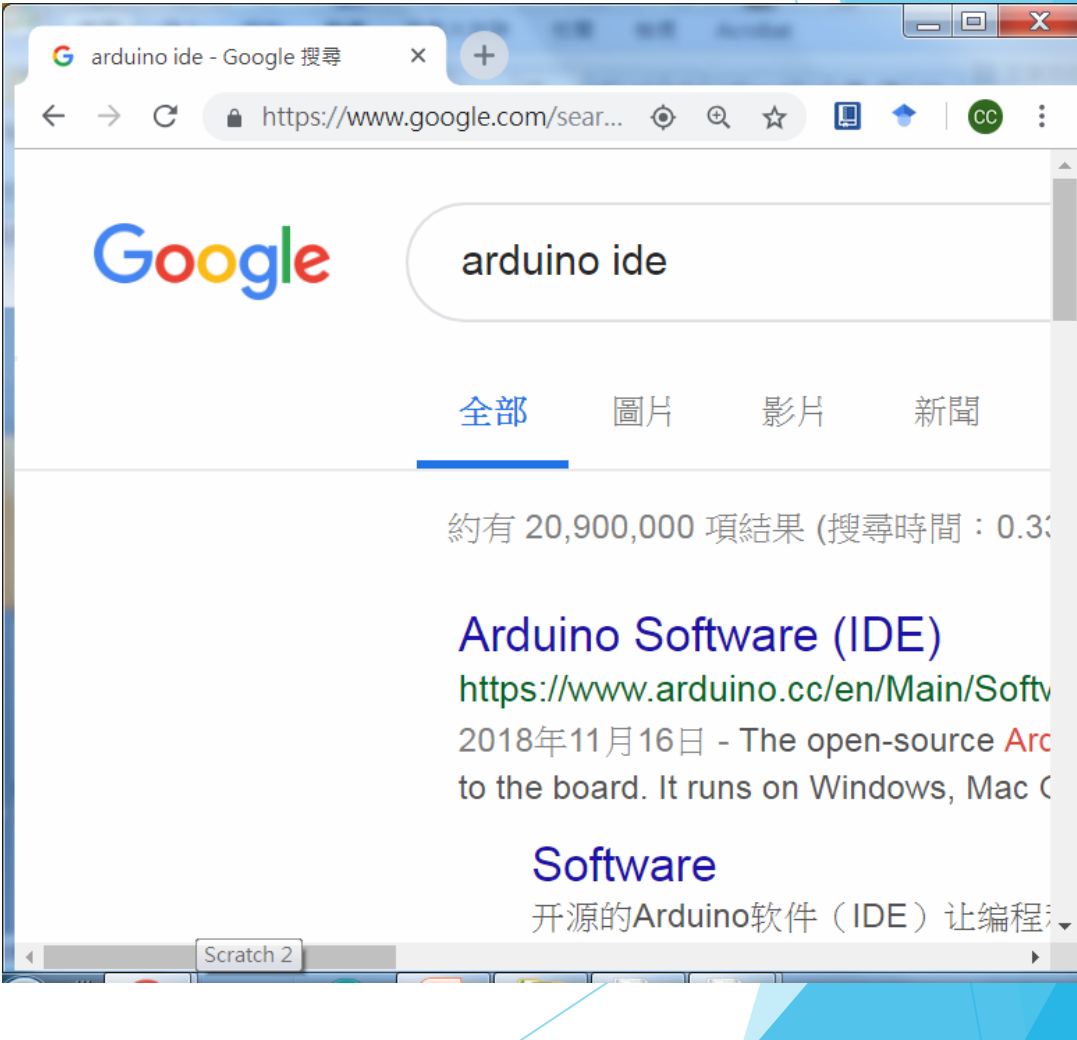

## **Arduino IDE 軟體安裝與設定**

▶ 首次安裝 Arduino IDE 開啟後,在上面選單選擇工具, 滑鼠下移到**開發板**,選擇 **Arduino / Genuino Uno**。

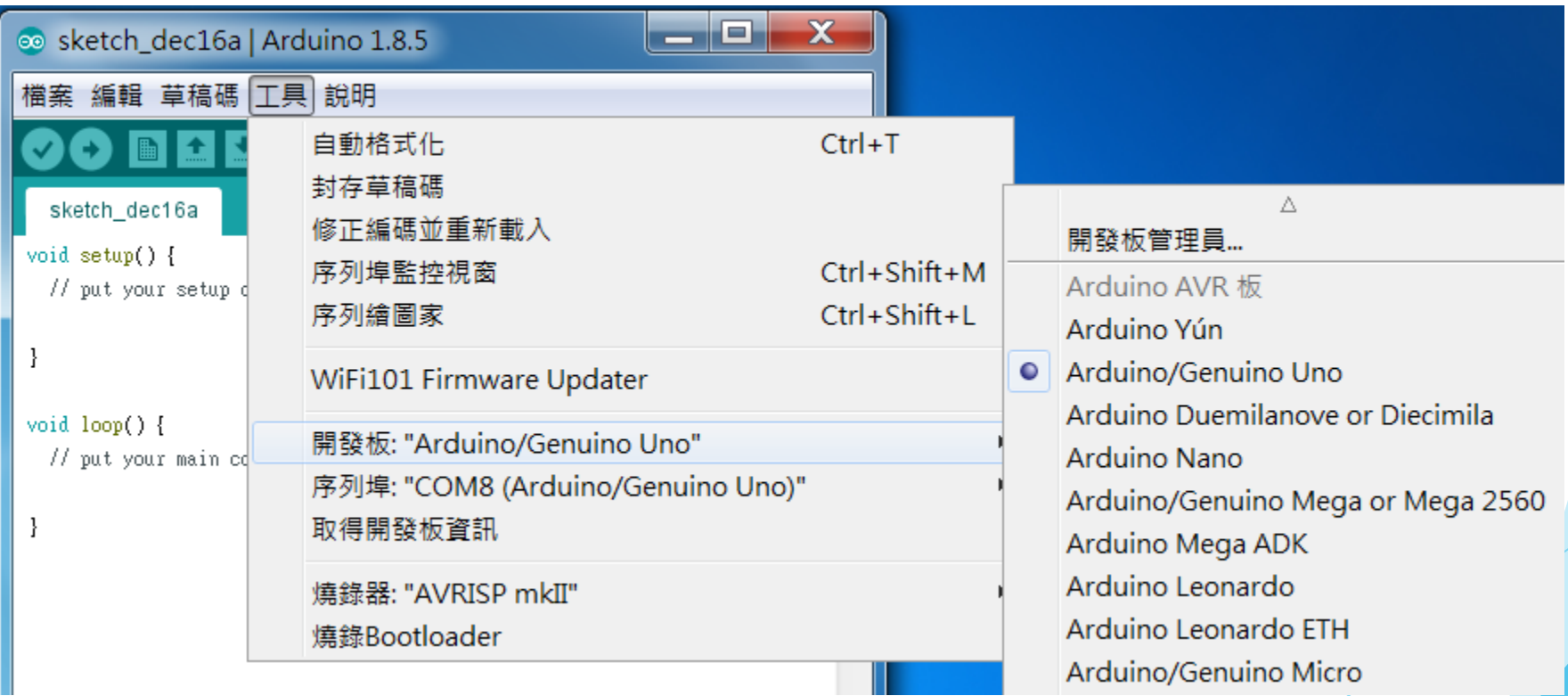

## **Arduino IDE 軟體安裝與設定**

#### u 紅色框處**開發板**: 後面出現 **Arduino / Genuino Uno**

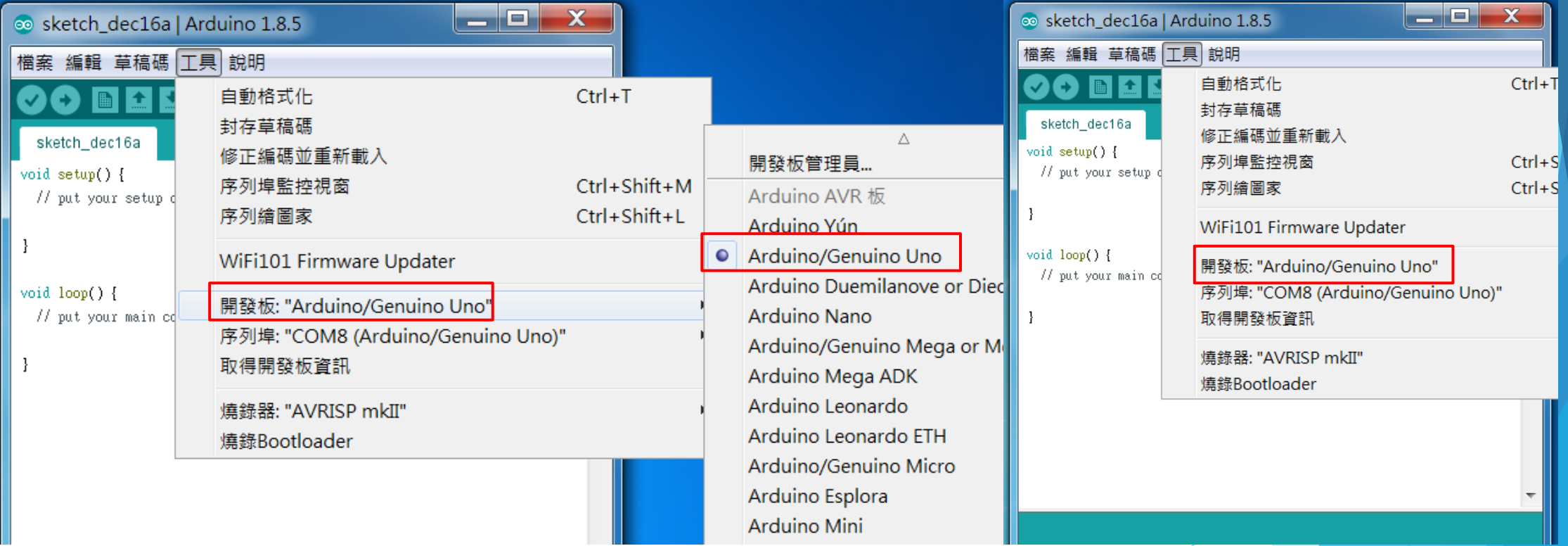

## **Arduino IDE 選單 / 工具 / 選取序列埠**

u 選單選擇**工具**,滑鼠下移到**序列埠**,選擇有 ( **Arduino / Genuino Uno )** 的 COM。

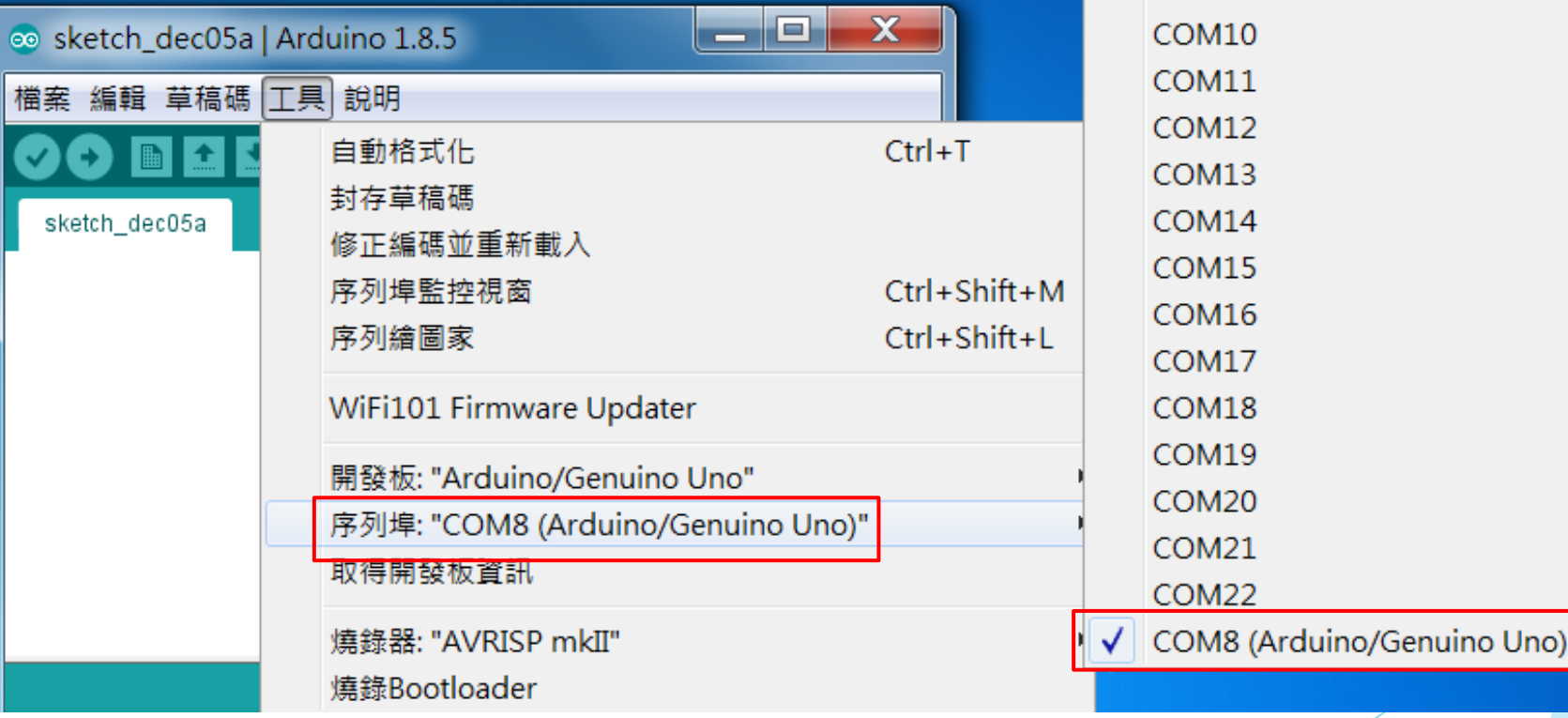

# **PART 02** 硬體準備步驟

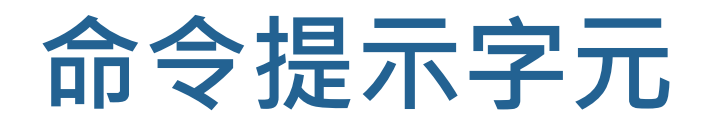

▶按下 Windows 左下角 Start (開始) 鍵, 螢幕左邊 出現如右圖的選單,將滑鼠移到**附屬應用程式**上。

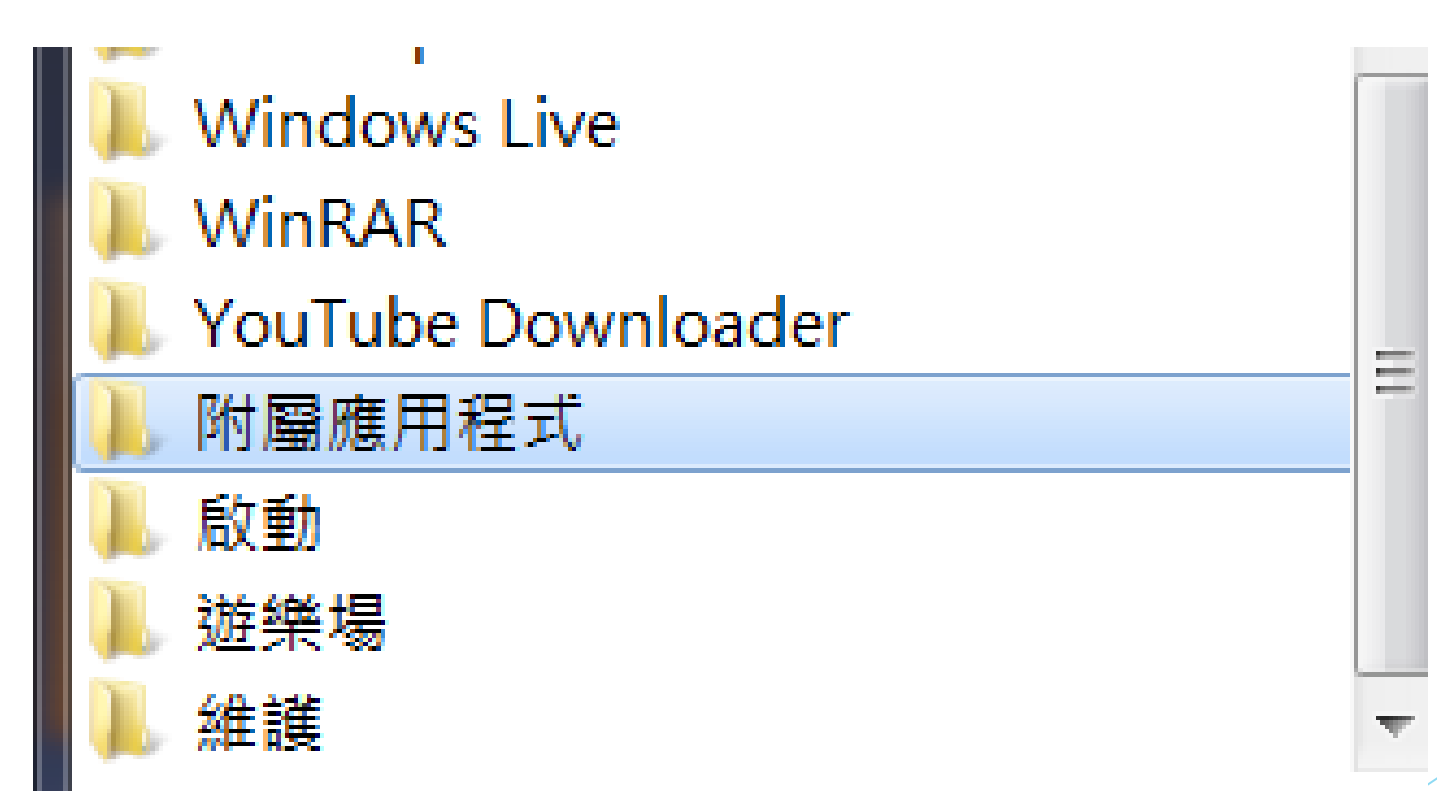

分項六:資料分析領域教學研發推廣團隊(元智大學化材系張幼珍老師主編

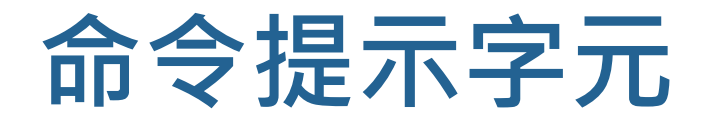

#### ▶ 用滑鼠點選**附屬應用程式**後, 出現右下的選單, 滑 鼠移動到**命令提示字元**上。

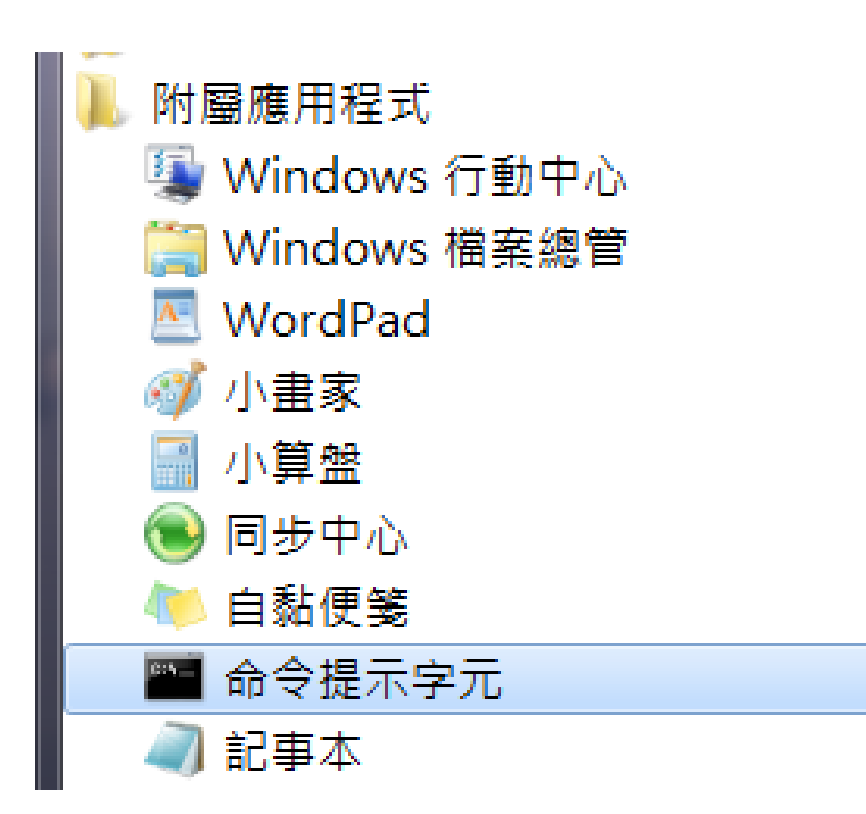

計教學計畫 · 分項六: 資料分析領域教學研發推廣團隊 ( 元智大學化材系張幼珍老師主編

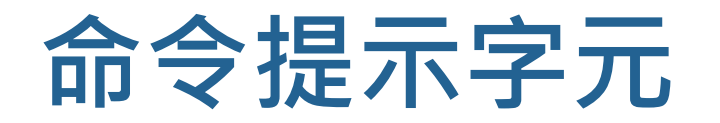

#### u 在**命令提示字元**上按右鍵後出現圖中右邊的選單, 以滑鼠選取**以系統管理員身分執行**。

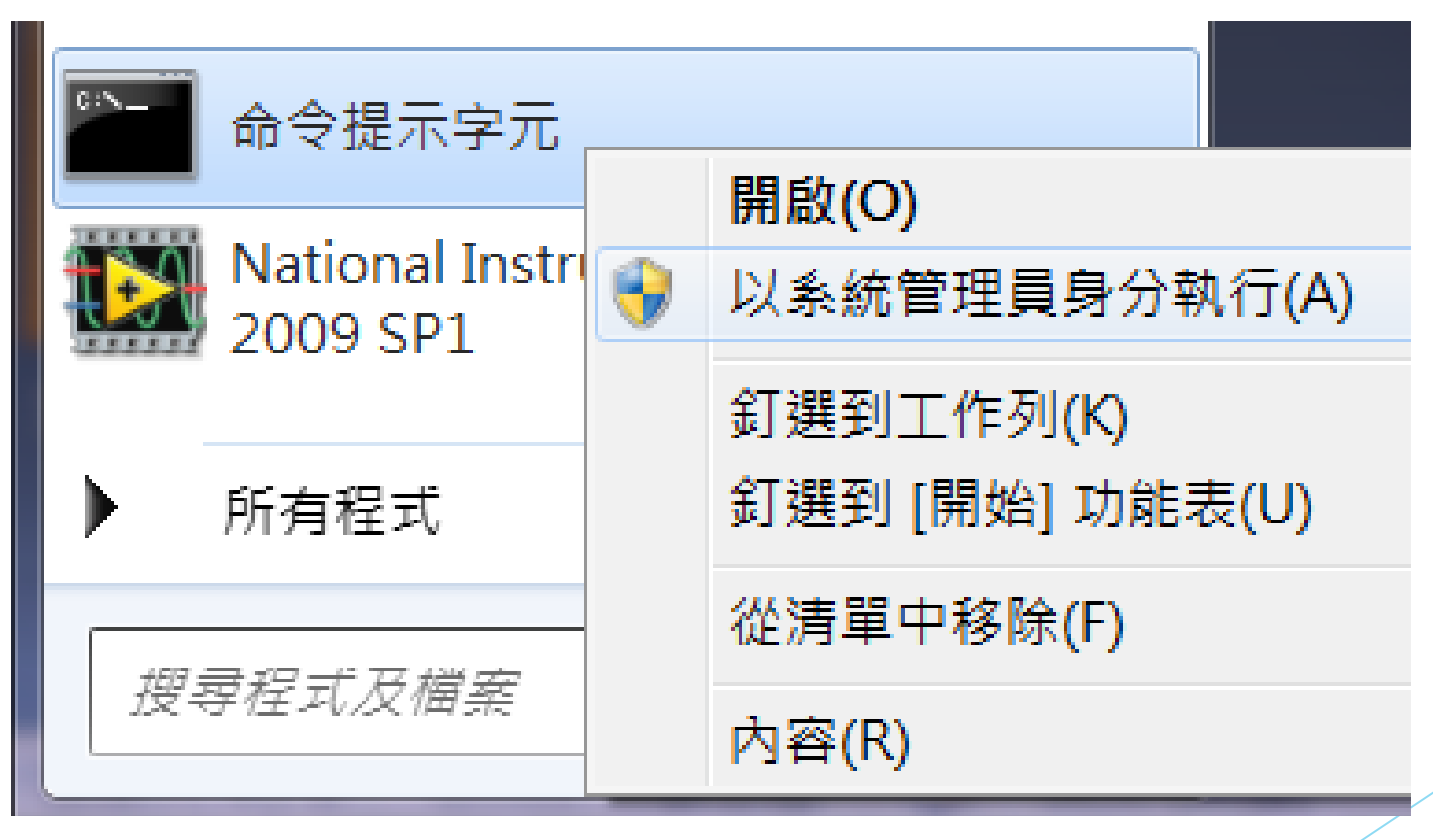

設計教學計畫 <sup>。</sup>分項六:資料分析領域教學研發推廣團隊(元智大學化材系張幼珍老師主編

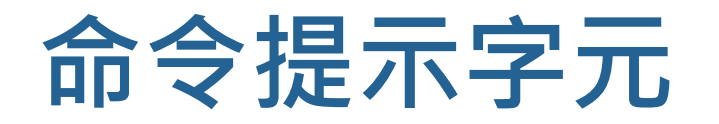

#### u 螢幕上出現**使用者帳戶控制**視窗 ( 圖 ),以滑鼠選取 **是 ( Y )** 按鍵。

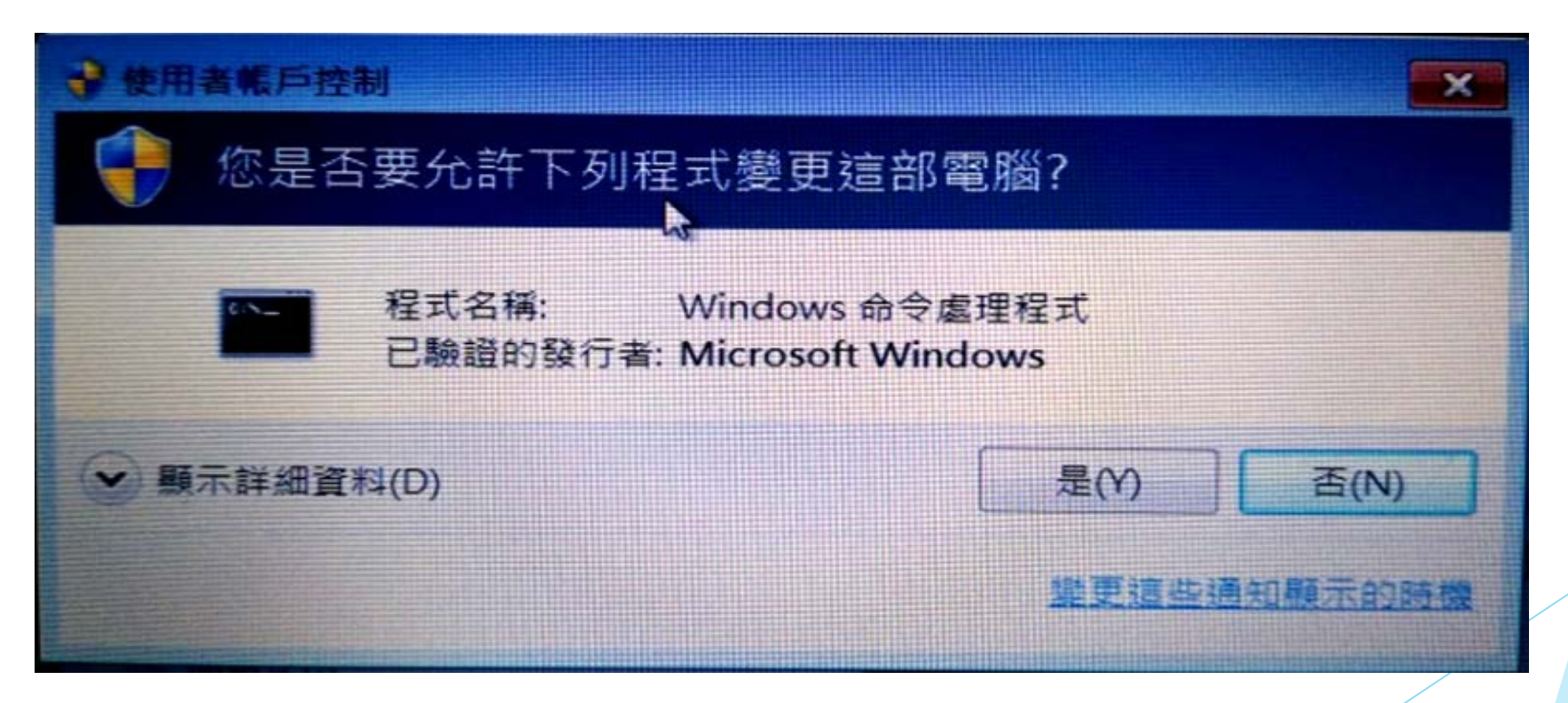

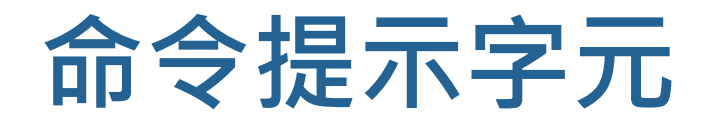

#### u 出現**系統管理員: 命令提示字元**視窗。

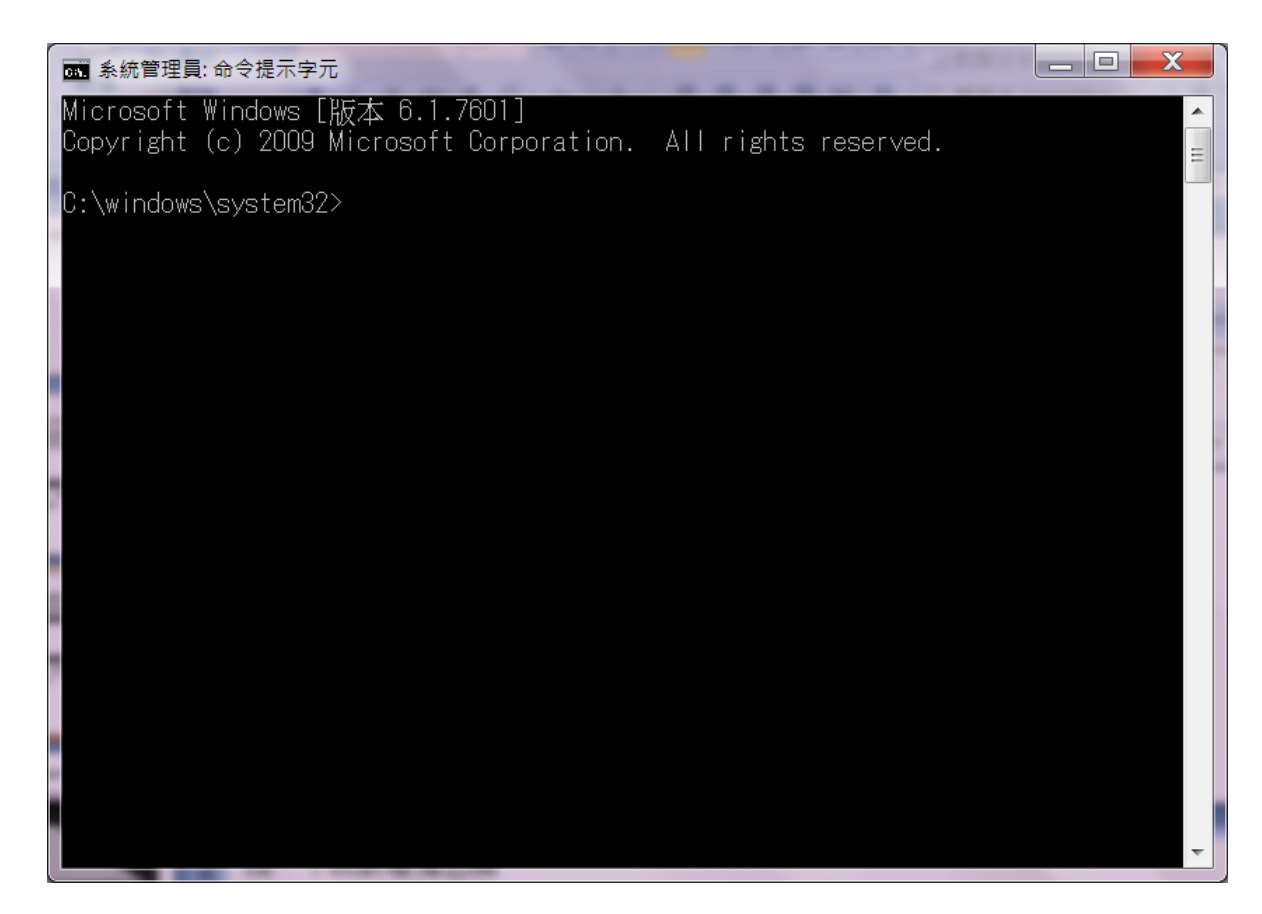

## **序列埠目前使用情形**

### ▶ 在命令提示字元視窗 prompt 後鍵入 python –m serial.tools.miniterm

■■ 系統管理員: 命令提示字元

C:\windows\system32>python -m serial.tools.miniterm

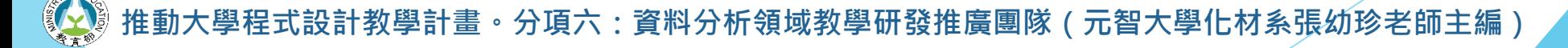

Х

∸

e

## **序列埠目前使用情形**

### u 出現下圖中各序列埠目前使用情形

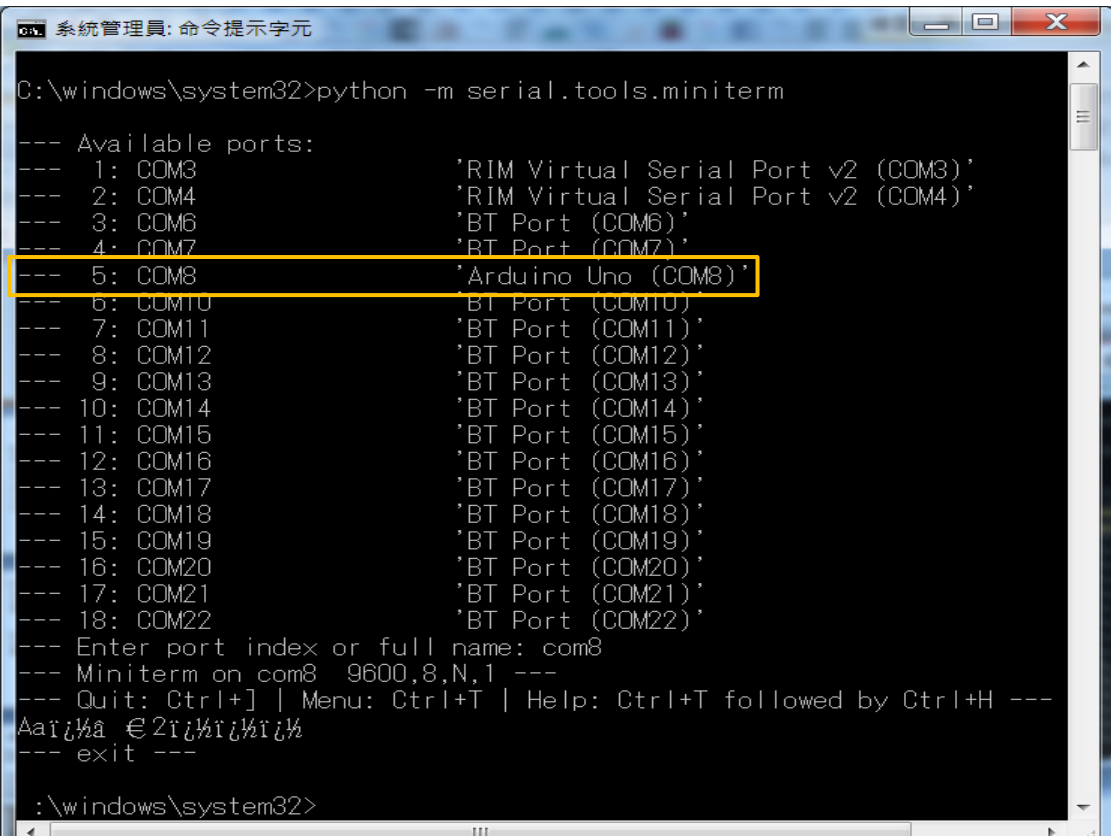

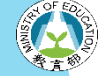

# **序列埠或連接埠 ( Serial or COM Port )**

- ▶按下 Windows 左下角 Start ( 開始 ) 鍵。
- u 螢幕左邊出現如右圖的選單。
- u 將滑鼠移到控制台上。
- u 選取控制台。

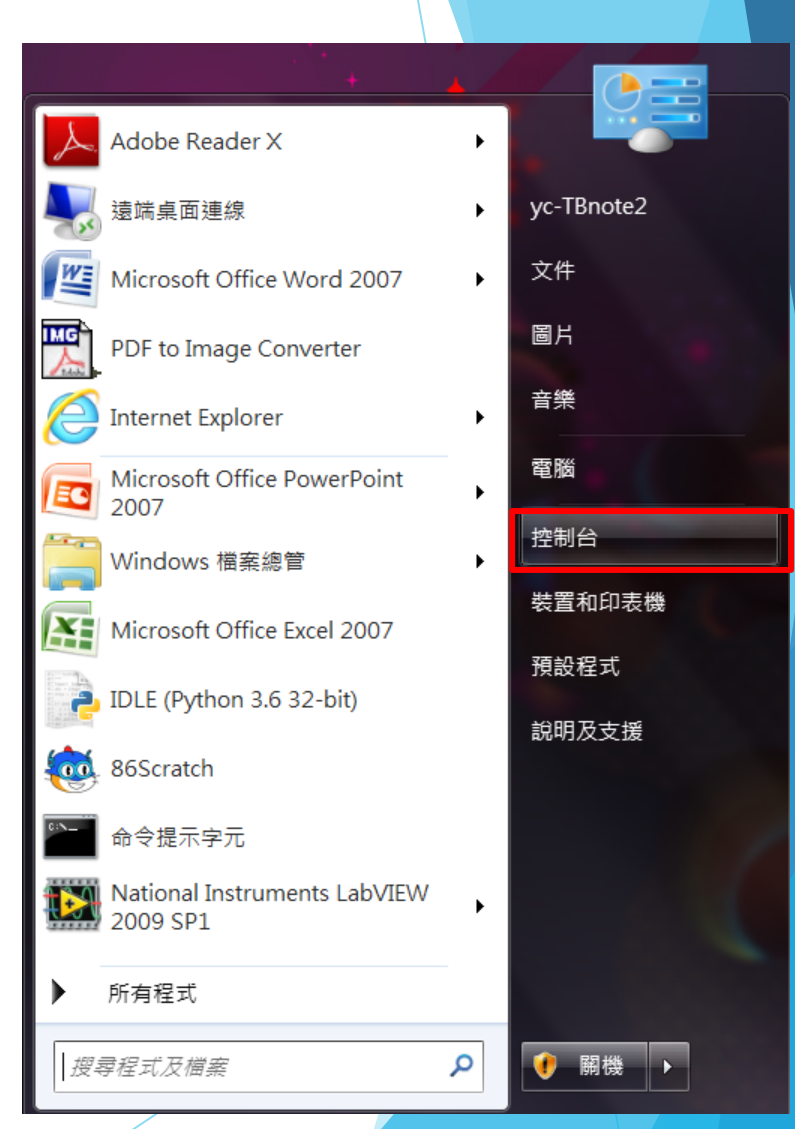

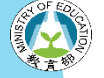

## **序列埠或連接埠 ( Serial or COM Port )**

#### u 右圖右上角鍵入 **device** 後,下方出現如圖的選單, 將滑鼠移到**裝置管理員**上。

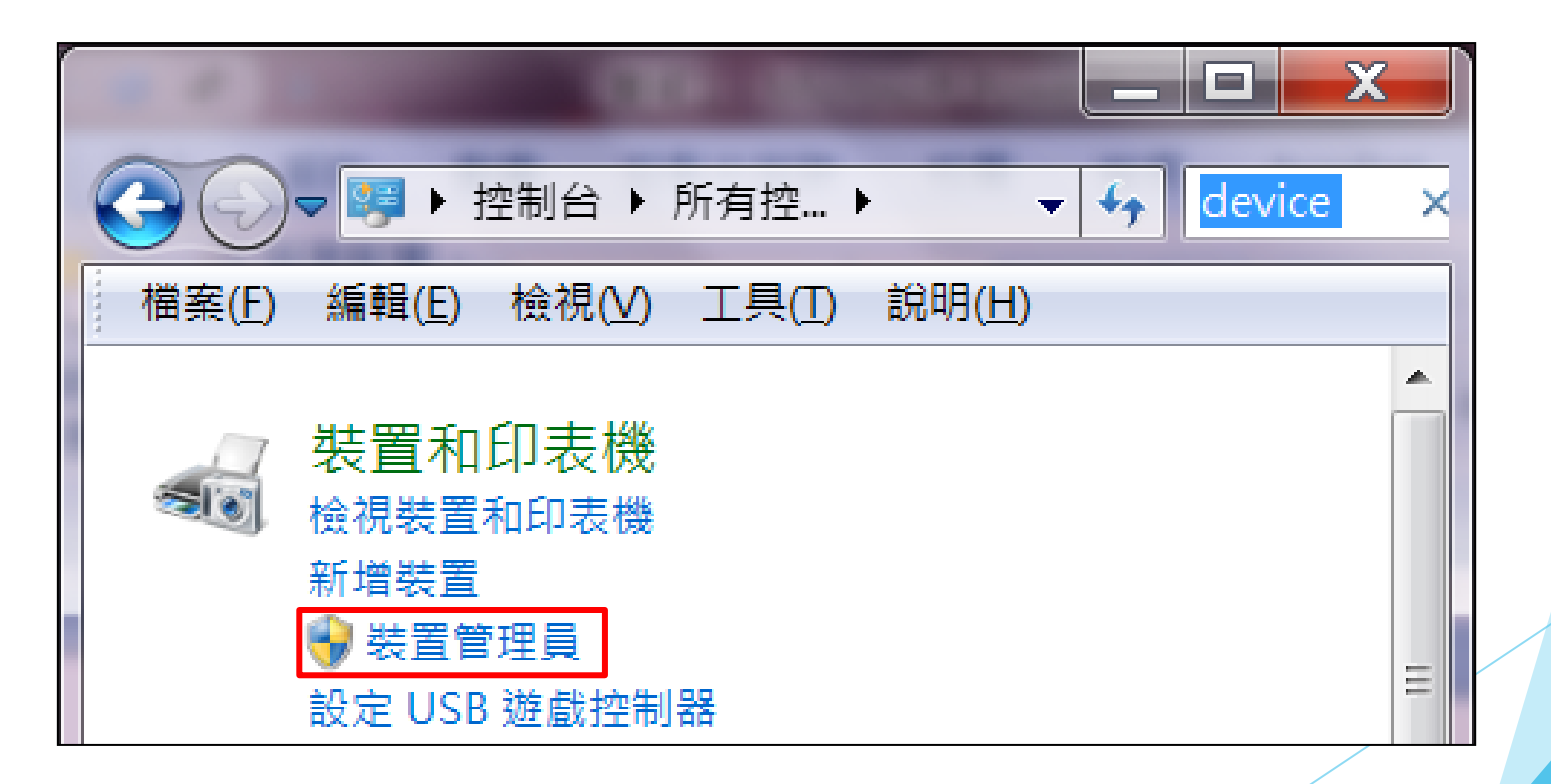

# **序列埠或連接埠 ( Serial or COM Port )**

▶點選裝置管理員後出現右圖

u 將滑鼠移到

u **連接埠 ( COM和LPT )**。

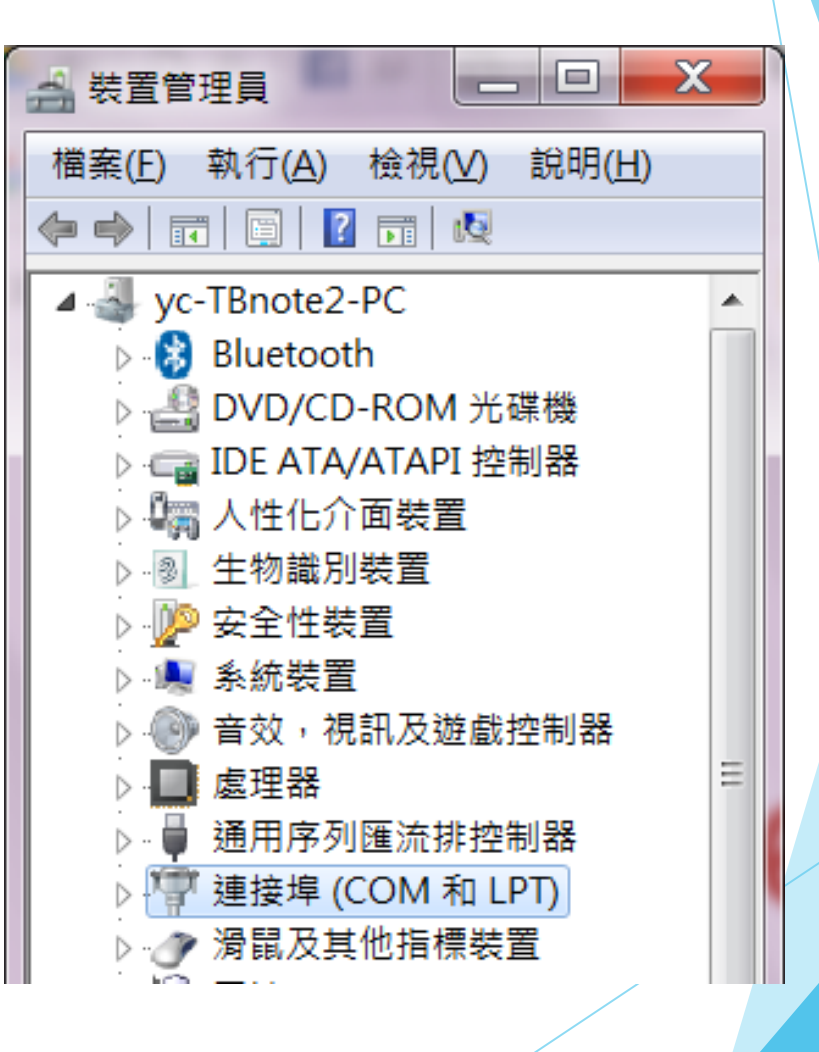

## **Arduino UNO board**

u 電子材料行購買的平價 Arduino UNO 開發板如圖。

### 透過 USB 2.0 A / B Cable 接 電腦傳輸資訊或接行動電源

#### 外接電源

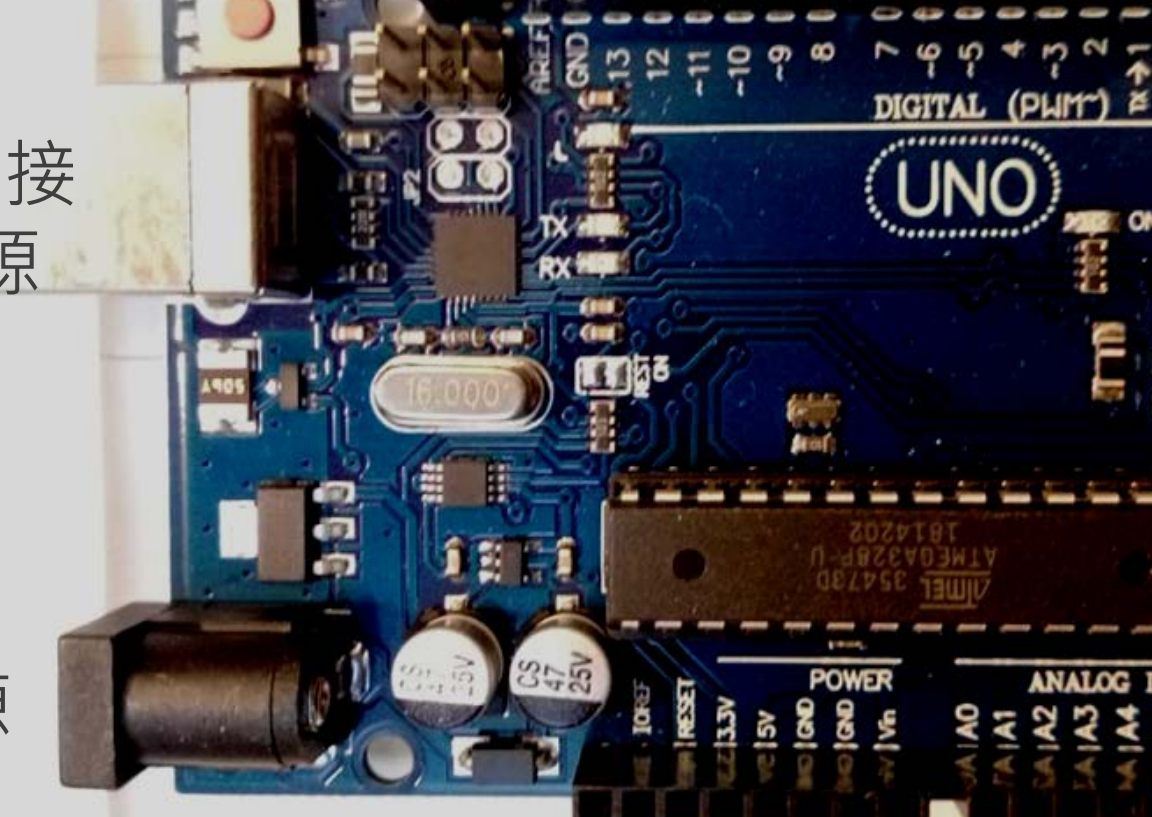

## **Arduino UNO board**

u Arduino UNO 是最基礎的 Arduino 開發板。下圖 左邊的藍色線是 A-Male to B-Male Cable。

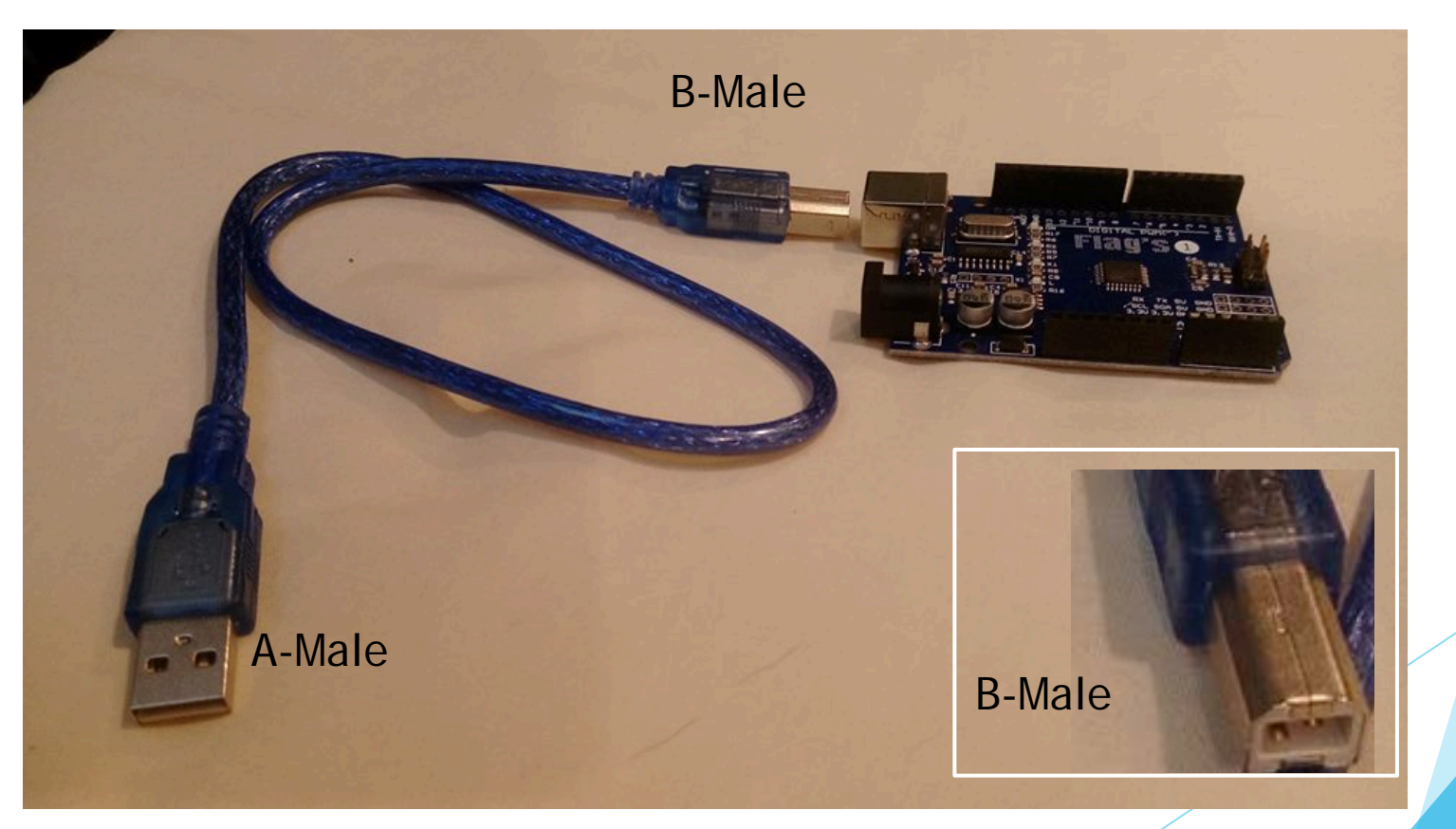

學計畫 · 分項六: 資料分析領域教學研發推廣團隊 ( 元智大學化材系張幼珍老師主編 )

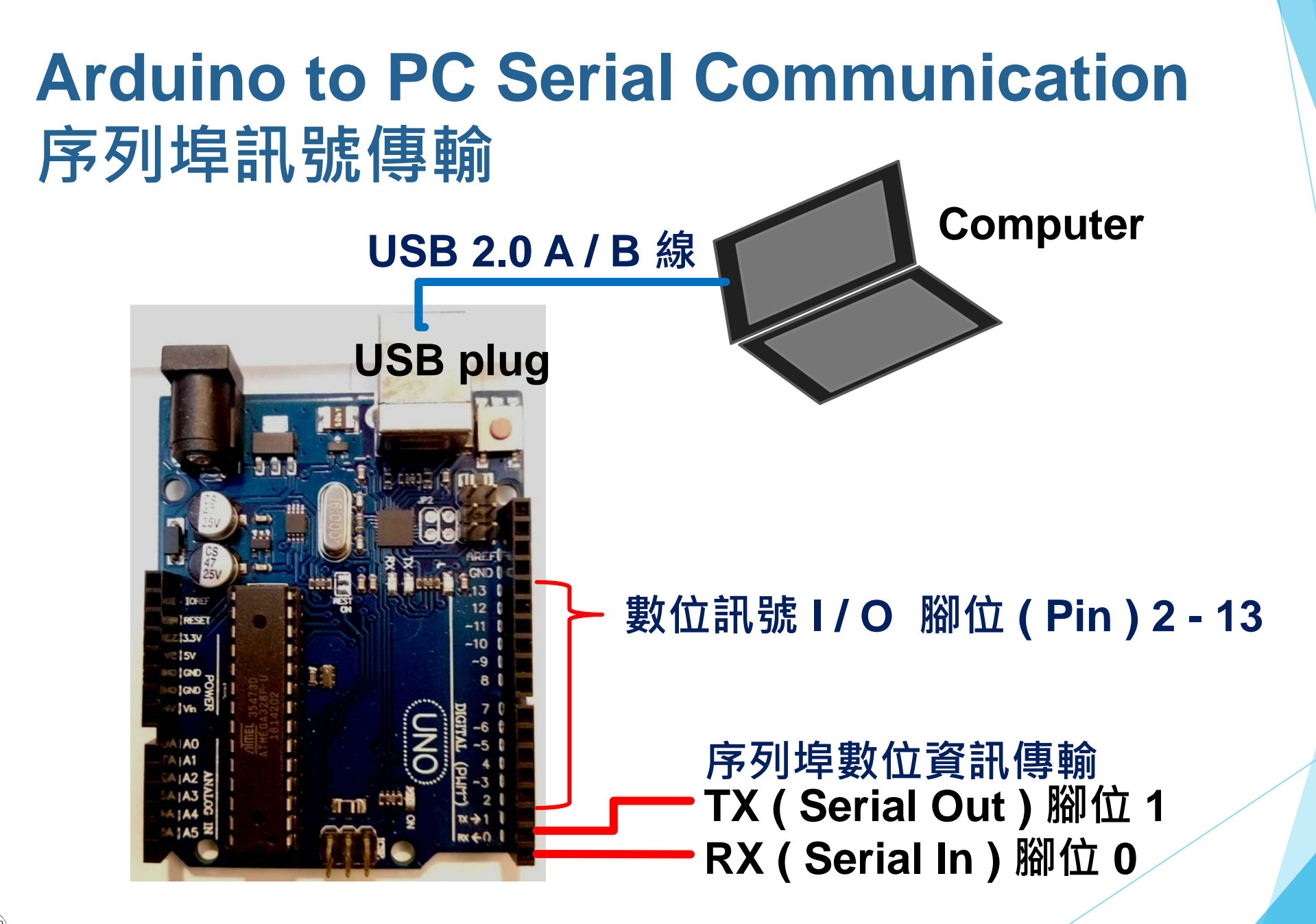
# **USB 2.0 Cable Type A / B**

▶ USB 是 Universal Serial Bus 的英文縮寫, 中文譯名為 通用序列匯流排 ( 參考資料 )。

### ▶ USB 是廣泛使用於連接電腦與外部裝置的序列埠 ( Serial Port ) 匯流的技術規範或標準之一 ( 參考資料 )。

**Material design [of Blue USB Cable](http://www.keyestudio.com/ks0350.html) ( Look inside of the cable )**

# **USB 2.0 Cable Type A / B**

▶ USB 在資訊傳輸速度上,遠比傳統電腦用標準匯流 排如 RS-232 等快許多 ( 參考資料概述 )。

**Material design [of Blue USB Cable](http://www.keyestudio.com/ks0350.html) ( Look inside of the cable )**

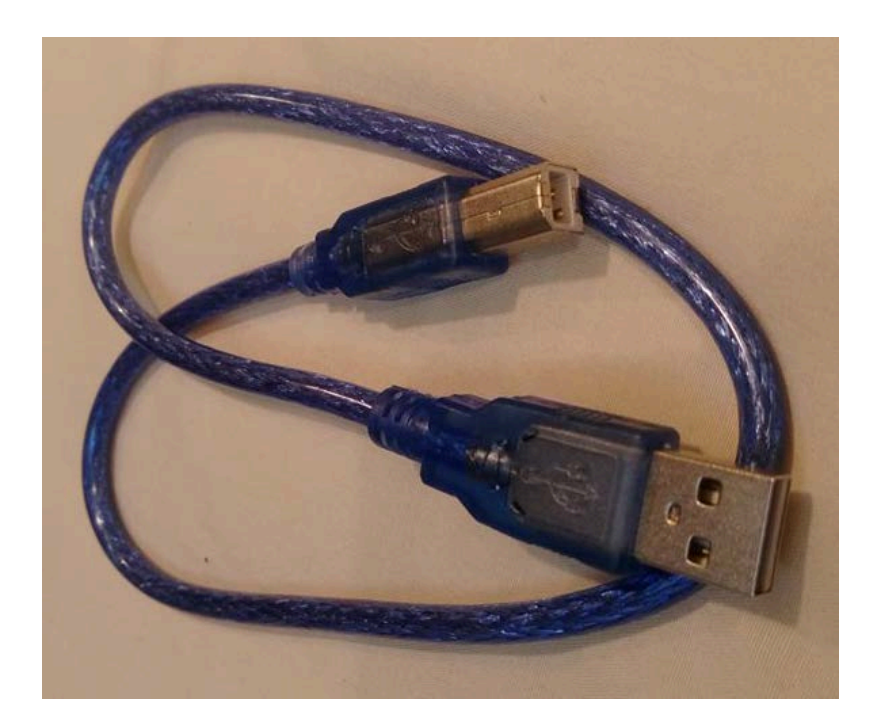

計教學計畫 · 分項六: 資料分析領域教學研發推廣團隊 ( 元智大學化材系張幼珍老師主編

### **DHT11 溫濕度感測器**

### Google 瀏覽器下輸入 DHT11 進行搜尋, 可以找到許 多相關的影片與網頁介紹這個感測器。

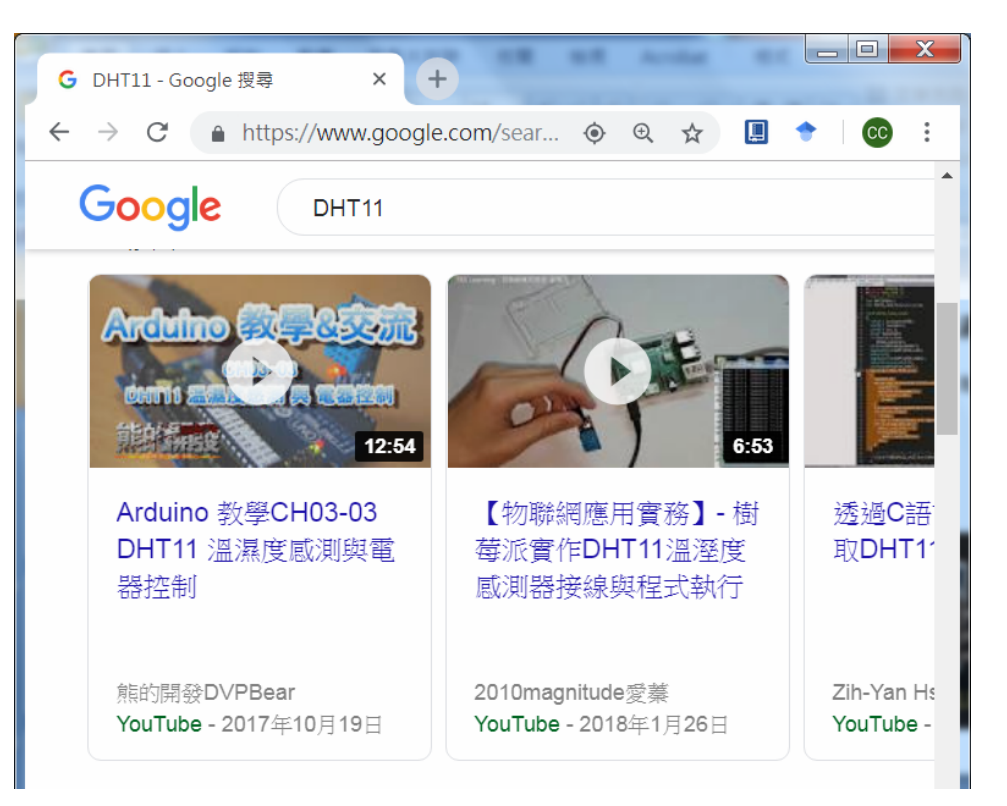

### **DHT11 溫濕度感測器**

其中一個網頁根據 DHT11 的 Datasheet, 介紹了 DHT11 的詳細規格,譬如,DHT11 是電阻感應濕度 的高低,以 NTC 感應溫度,以數位方式輸出。

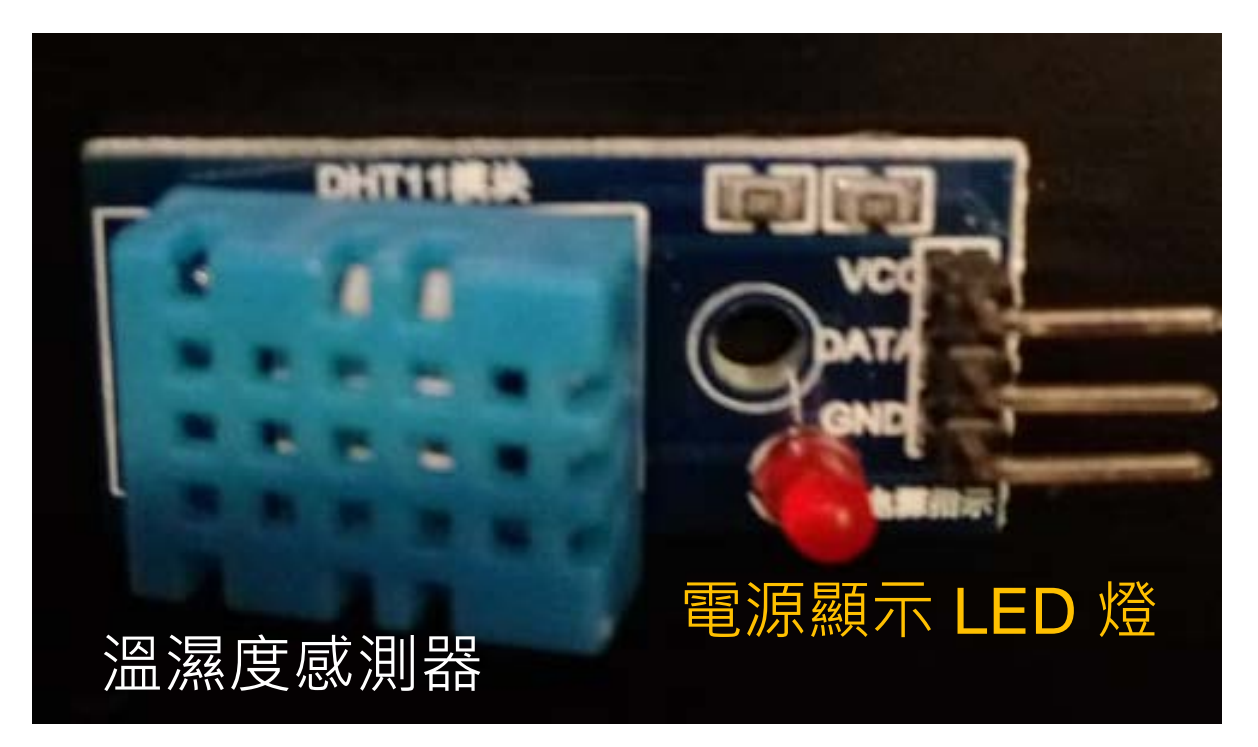

VCC: 3-5VDC 電源輸入 DATA: 數位訊號傳輸 GND: 接地 RH Range: 20-90% RH Accuracy: ±5% RH. Temperature Range: 0-50 °C

# **Arduino UNO 與 DHT11 溫濕度感測器接線圖**

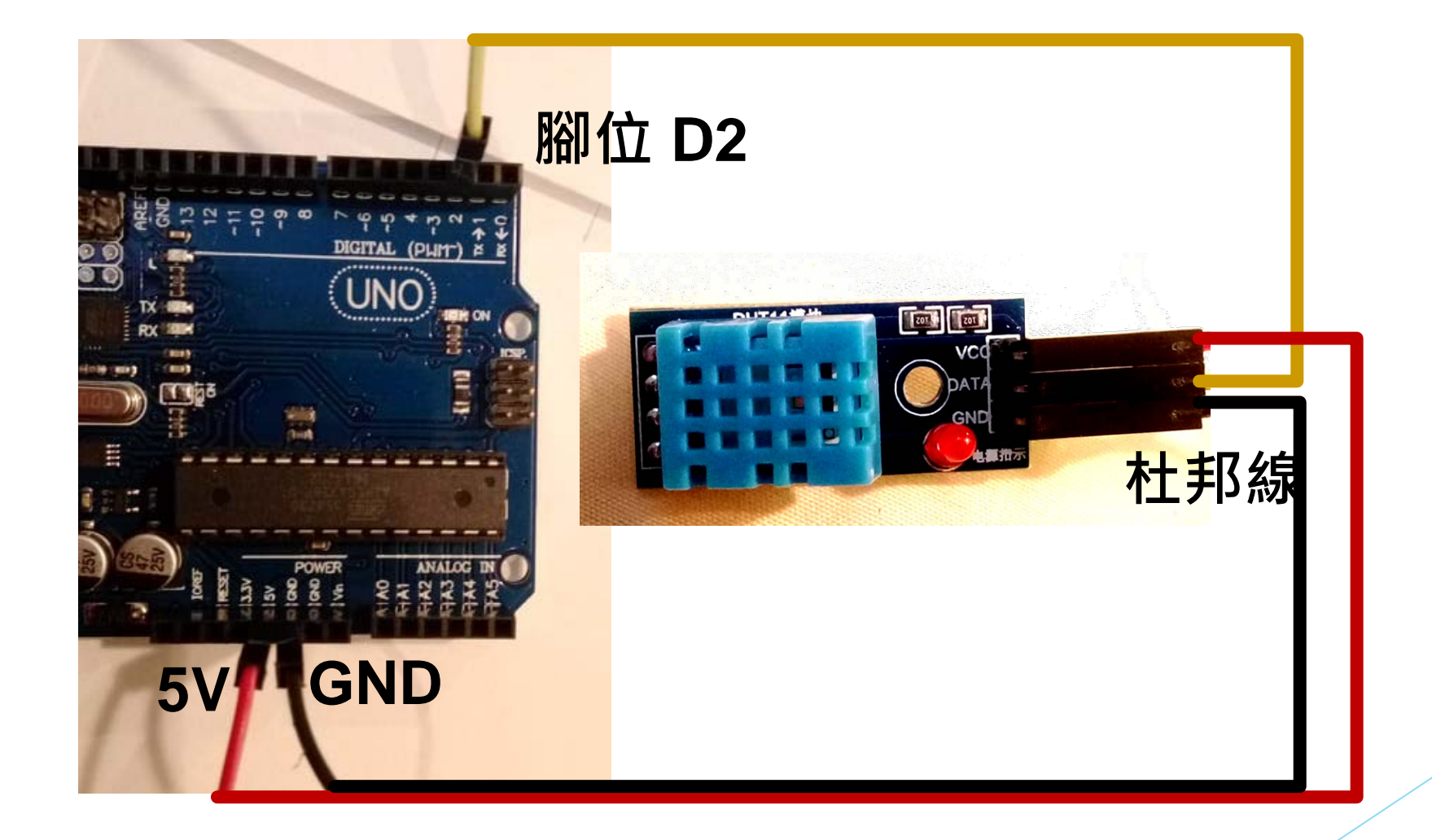

設計教學計畫。分項六:資料分析領域教學研發推廣團隊(元智大學化材系張幼珍老師主編<sup>)</sup>

# **Arduino UNO + Temp / RH Sensor 接線完成圖**

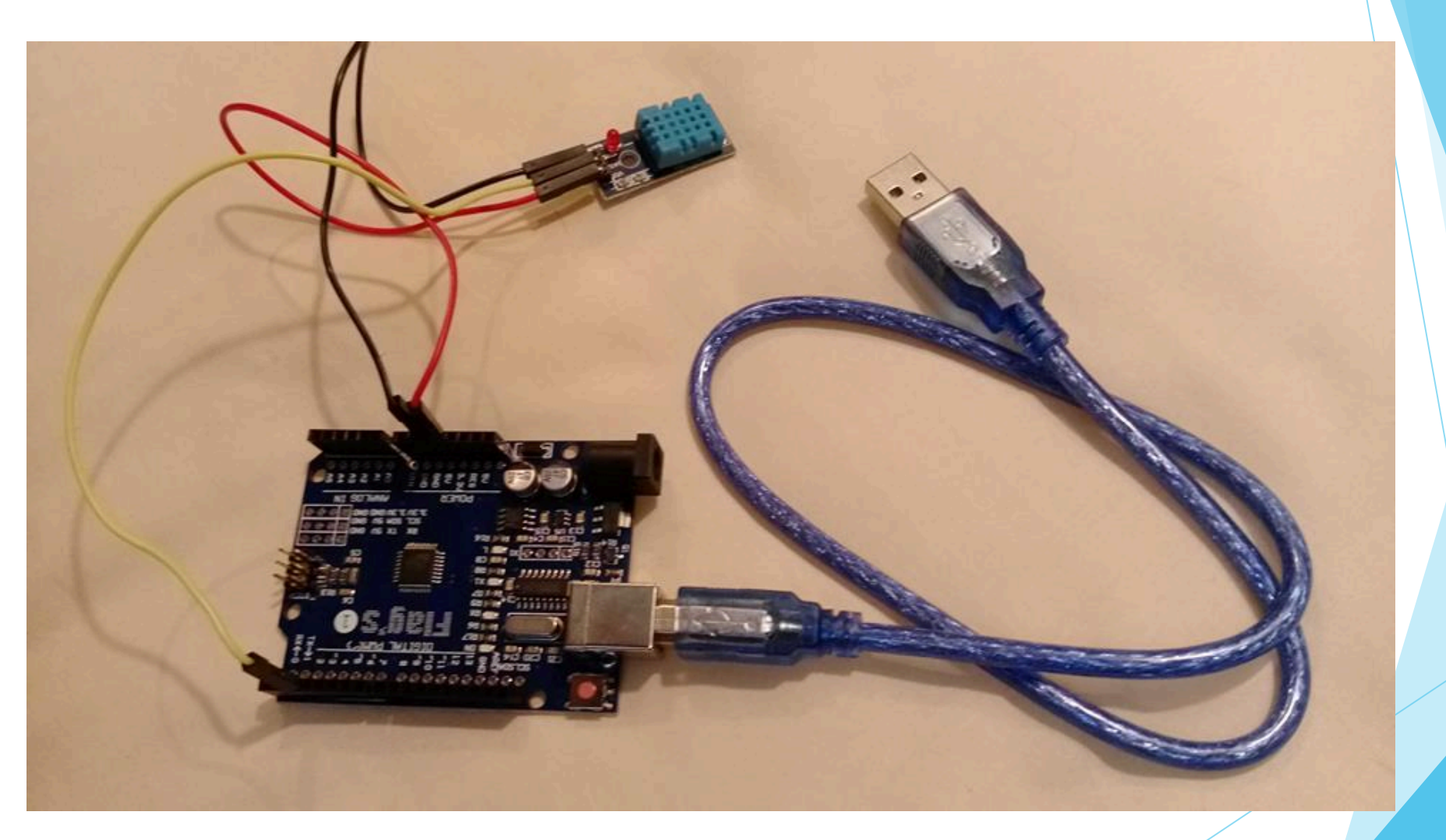

# **Arduino UNO cable USB 連接電腦 USB 槽**

### Arduino UNO cable USB 插頭尚未接到電腦 USB 槽中。

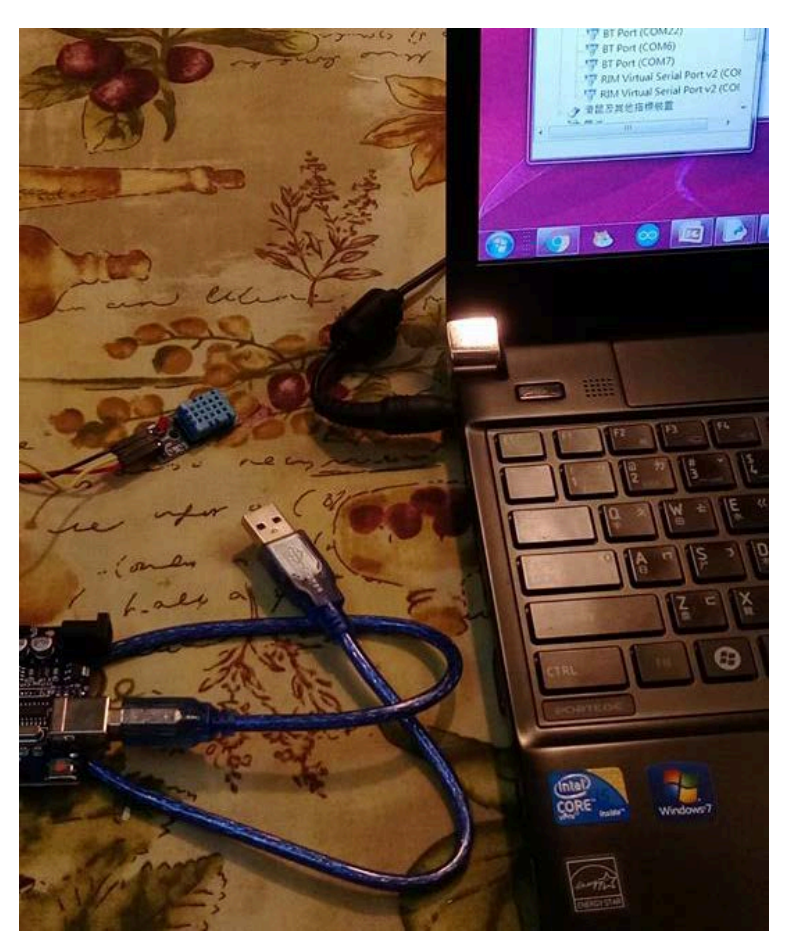

·教學計畫 <sup>。</sup>分項六:資料分析領域教學研發推廣團隊(元智大學化材系張幼珍老師主編)

# **Arduino UNO cable USB 連接電腦 USB 槽**

點選**連接埠**後出現 COM Ports。

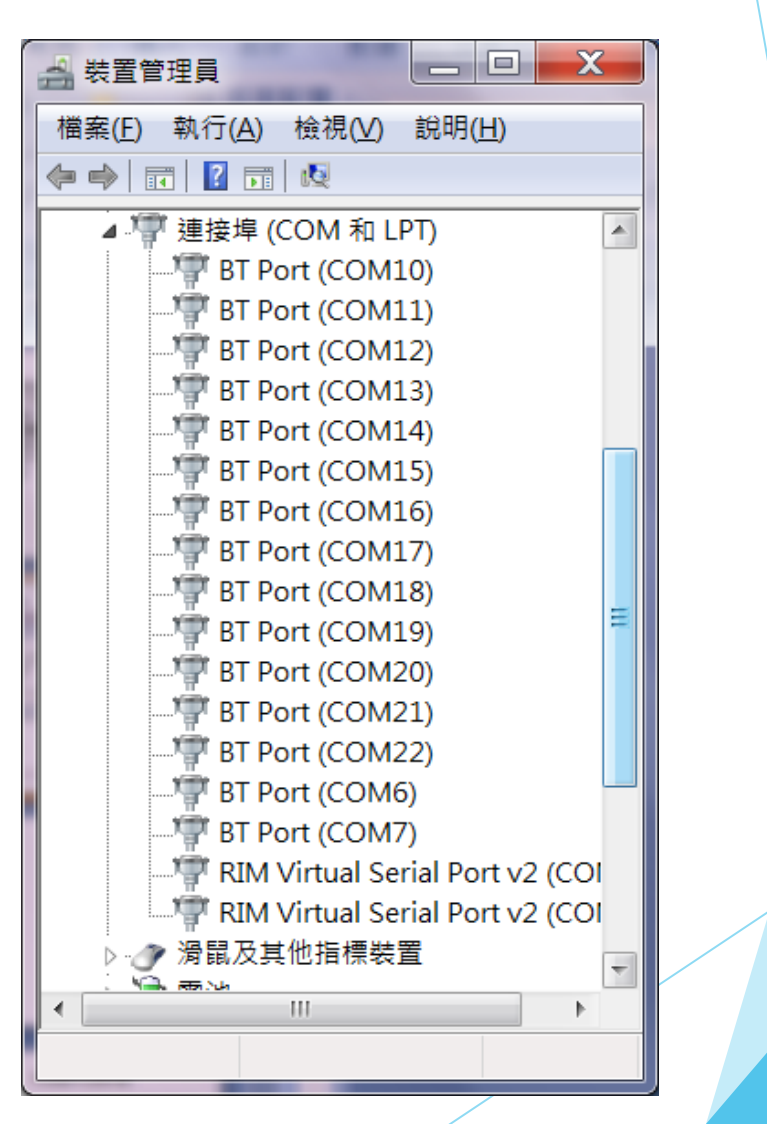

# **Arduino UNO cable USB 連接電腦 USB 槽**

Arduino UNO cable USB 插進電腦 USB 槽中, Arduino UNO 板和 DHT11 的 LED 燈都亮起。

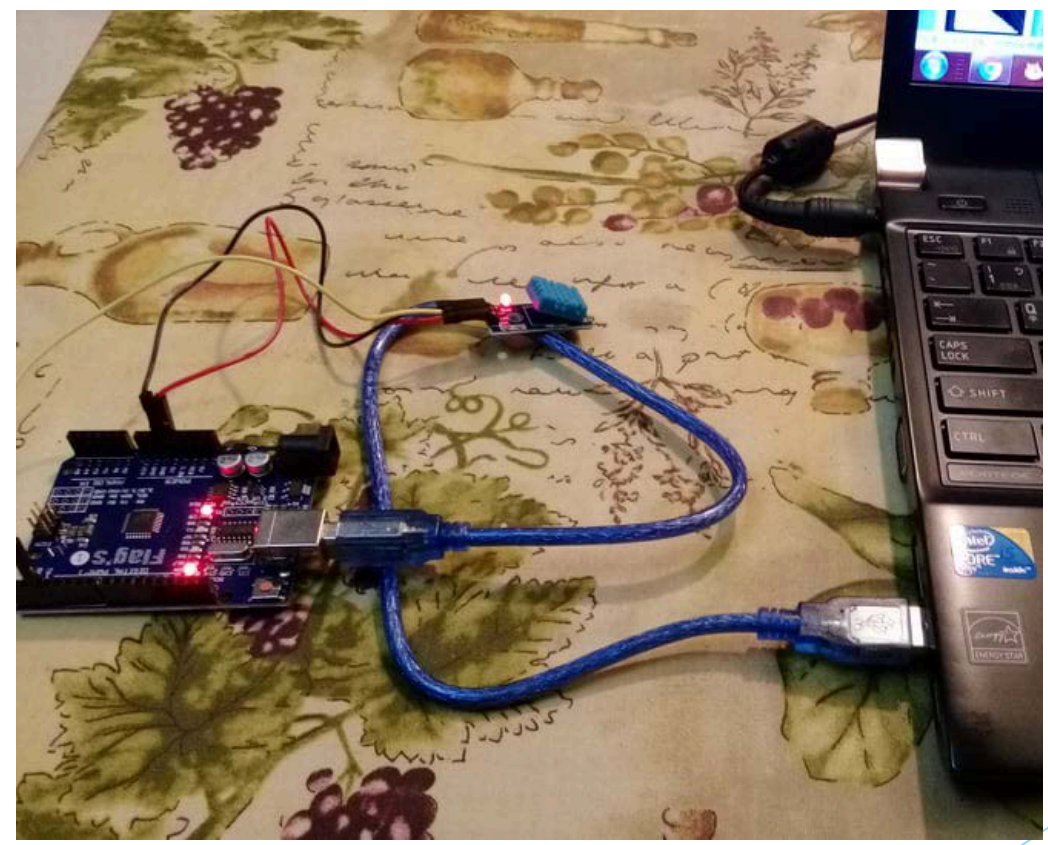

·教學計畫 <sup>。</sup>分項六:資料分析領域教學研發推廣團隊(元智大學化材系張幼珍老師主編 <sub>)</sub>

#### **連接埠**出現 Arduino Uno ( COM 8 )。 ◢ 唱 連接埠 (COM 和 LPT) Arduino Uno (COM8)

装置管理員自動重新掃描後,

**Arduino UNO cable USB 連接電腦 USB 槽**

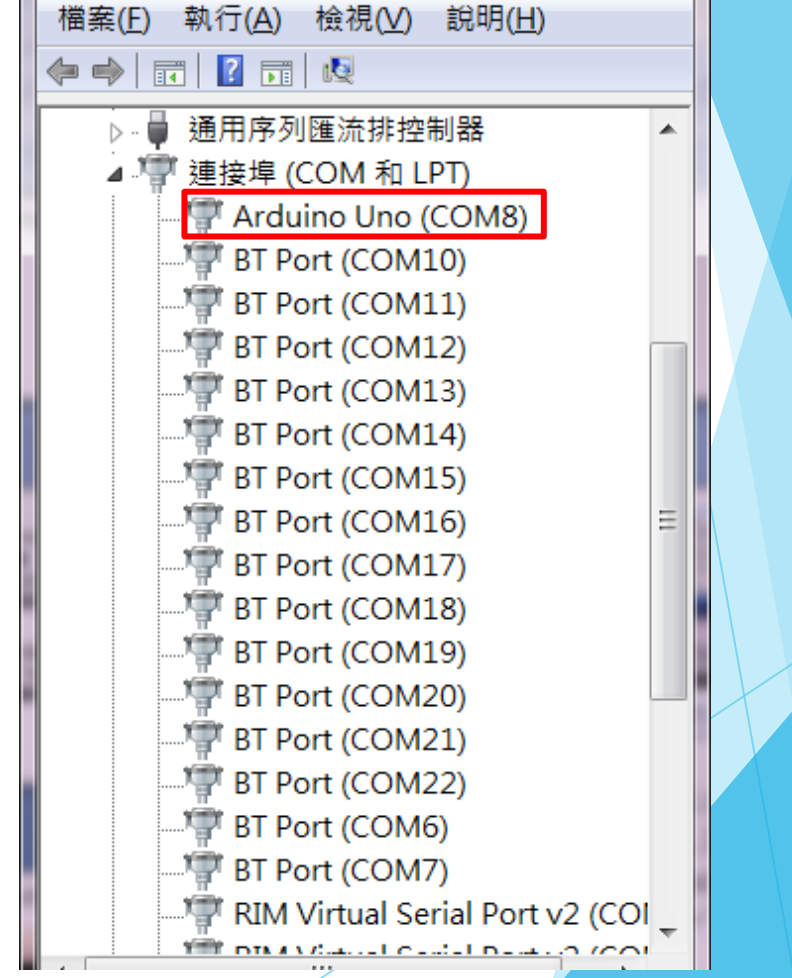

**4 装置管理員** 

 $=$  0

 $\mathbf{x}$ 

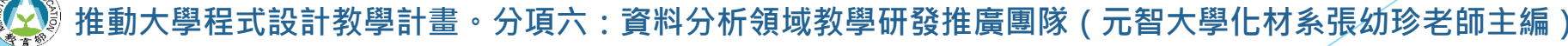

# **COM Port 設定**

u Baud rate: 數位訊號**[傳送速率](http://terms.naer.edu.tw/detail/1311965/)**,每秒傳送多少位元

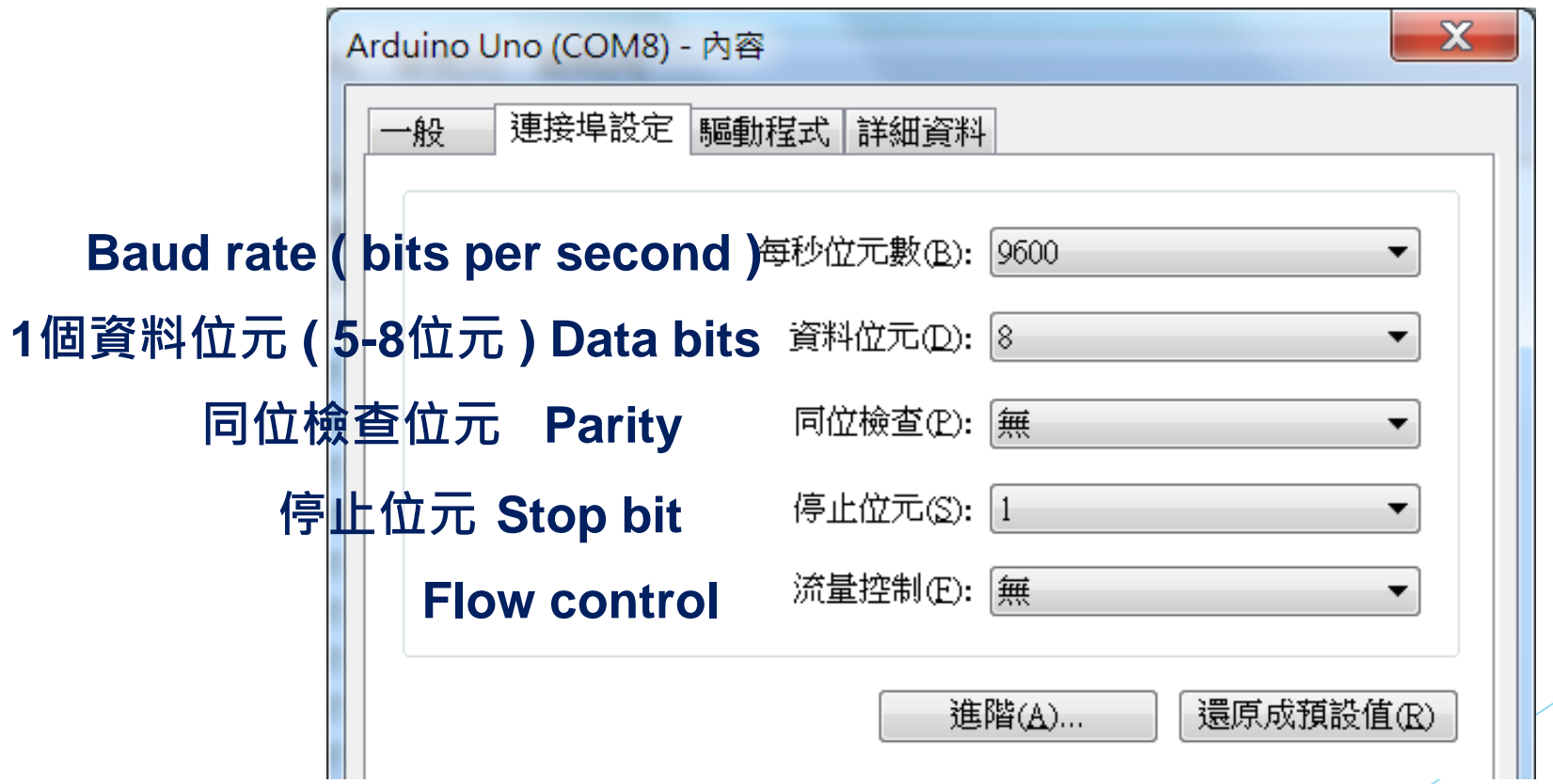

# **Bytes vs String in Python**

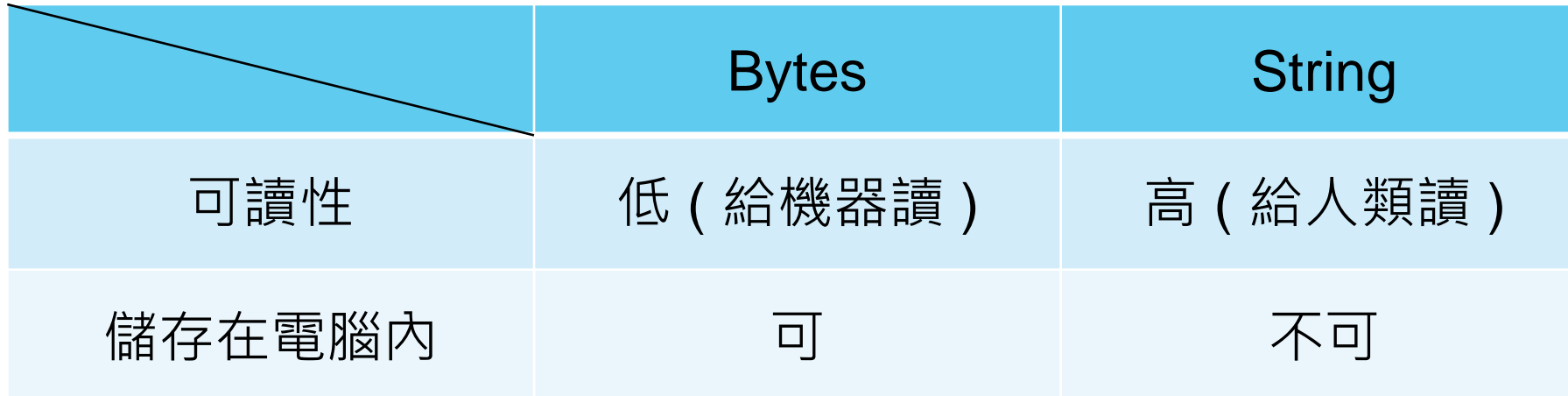

一個 Byte string 由單字 'b' 開頭, 例如: b'23C, 63%\r\n', 需要被解碼過後才可以讓人類讀懂。

而 String 則需要被編碼成 Byte string 來讓電腦存取。

**· 分項六:資料分析領域教學研發推廣團隊(元智大學化材系張幼珍老師主編** 

# **Arduino 開發板在資料擷取之應用 pySerial 訊號處理**

1

# **PART 03 pySerial 套件指令語法**

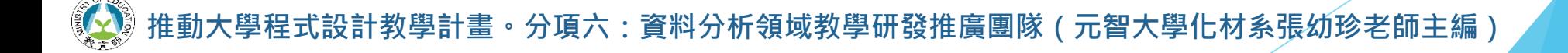

▶ Python Shell 下測試常用 pySerial 指令與說明 - 開啟序列埠

import serial *#*匯入 *serial* 模組 ser=serial.Serial() *#serial.Serial* 括弧內可以設定要開啟的序列埠與傳輸方式 print(ser.name) *#ser.name* 是開啟的序列埠

None *#*因為前面 *serial.Serial()* 括弧內是空的,因沒指定要開啟的序列埠,所以沒有開啟

ser=serial.Serial('COM8') *#serial.Serial* 後的括弧的字串指定開啟 *COM8* print(ser.name) *#*再次螢幕輸出 *ser.name*

COM8 *#*這次 *ser.name* <sup>是</sup> *COM8*,表示 *COM8* 被開啟

▶ Python Shell 下測試常用 pySerial 指令與說明 - 讀值

ser.is\_open *#ser.is\_open* 回傳 *COM8* 是否是開啟的布林值

True *#ser.is\_open* 回傳 *True*,即 *COM8* 是開啟的

s=ser.readline() #ser.readline() 回傳 COM8 有 \n 結尾的一行溫濕度資訊到變數 s print(s) *#*螢幕上輸出變數 *s* 儲存的溫濕度資訊一組

b'23C, 61%\r\n' *#*螢幕上輸出溫度*23C,*濕度*61%*

 $9$ 計教學計畫 <sup>。</sup>分項六:資料分析領域教學研發推廣團隊(元智大學化材系張幼珍老師主編

▶ Python Shell 下測試常用 pySerial 指令與說明 - 資料轉譯

ser.readline()

 $b'22C$ , 64%\r\n' *#*從機器讀取的 *Bytes* 資料型態的一行 *b* 字母起首,有 *\n* 的資料

sbytes=ser.readline() *#*將這行 *Bytes* 資料指向新變數 *sbytes* 的記憶空間 sbytes

b'22C,  $64\$ \r\n'

sbytes.decode('ASCII') *#*將這行 *Bytes* 資料轉譯成 *ASCII* 的字串資料型態

推 '2 2C , 64%\r\n ' <sub>頁</sub>六:資料分析領域教學研發推廣團隊(元智大學化材系張幼珍老師主編)

▶ Python Shell 下測試常用 pySerial 指令與說明 - 轉譯後處理

sbytes.decode('ASCII').strip() *#*將轉譯的字串資料前、後空格和換行符號都刪去

'22C, 64%'

sstrs=sbytes.decode('ASCII').strip()

sstrs

'22C, 64%' *#*將轉譯前後空格都刪去的字串指向新變數*sstrs*記憶空間

sstrs.split(',') *#*將 *sstrs* 的字串資料以 *split(',')*  將其內的溫度和濕度以 *list* 型態儲存

**推動大學程式設計教學計畫。分項六:資料分析領域教學研發推廣團隊(元智大學化材系張幼珍老師主編)** ['22C, 64%']

▶ Python Shell 下測試常用 pySerial 指令與說明 - list 取值

### DTH=sstrs.split(',')

*#*將 *sstrs* 字串資料以 *split(',')* 將溫度和濕度以 *list* 新變數 *DTH* 儲存 DTH=[0] *#List DTH* 第一個 *item DTH[0]* 是溫度

'22C'

### DTH=[1] *#List DTH* 第二個 *item DTH[1]* 是濕度

#### ' 64%'

· 分項六:資料分析領域教學研發推廣團隊(元智大學化材系張幼珍老師主編

▶ Python Shell 下測試常用 pySerial 指令與說明 - 輸出格式

DTH=[1].strip *#*利用字串語法 *strip()* 將 *DTH[1]* 濕度前面的空格刪去

'64%'

**推動大學程式設計教學計畫。分項六:資料分析領域教學研發推廣團隊(元智大學化材系張幼珍老師主編)** '2018-12-16 19:15:19' *#*利用 *time.strftime* 將讀取時間轉存成左邊輸出格式 'Temp='+DTH[0][:-1]+chr(176)+'C' *#*利用 *chr(176)* 將。符號加在溫度值和 *C* 中間 'RH='+DTH=[1].strip *#List DTH* 第二個 *item DTH[1]* 是濕度 'RH=64%' Time.strftime("%Y-%m-%d %H:%M:%S", time.localtime()) 'Temp=22ºC'

# **Python Example 1**

### ▶ 使用迴圈連續讀值、轉譯、處裡、輸出

```
import serial
import time
ser=serial.Serial()
#ser.baudrate=9600
ser.port='COM5'
ser.open()
print("Serial Port opened:",ser.name)
for i in range(0,10):
    sbytes=ser.readline() #
    sstrs=sbytes.decode('ASCII').strip()
    DTH=sstrs.split(',')
    t=time.strftime("%Y-%m-%d %H:%M:%S", time.localtime())
    print(str(i+1).rjust(2),t,'Temp='+DTH[0][:1]+chr(176)+'C','RH='+DTH[1].strip())
ser.close()
```
# **Python Example 1 執行結果**

Serial port opened: COM8 1 2018-12-16 20:01:40 Temp=23ºC RH=64% 2 2018-12-16 20:01:41 Temp=23ºC RH=63% 3 2018-12-16 20:01:43 Temp=23ºC RH=64% 4 2018-12-16 20:01:45 Temp=23ºC RH=63% 5 2018-12-16 20:01:48 Temp=23ºC RH=63% 6 2018-12-16 20:01:50 Temp=23ºC RH=63% 7 2018-12-16 20:01:52 Temp=23ºC RH=63% 8 2018-12-16 20:01:54 Temp=23ºC RH=63% 9 2018-12-16 20:01:56 Temp=23ºC RH=63% 10 2018-12-16 20:01:58 Temp=23ºC RH=64%

分項六:資料分析領域教學研發推廣團隊 (元智大學化材系張幼珍老師主編

# **Python Example 2**

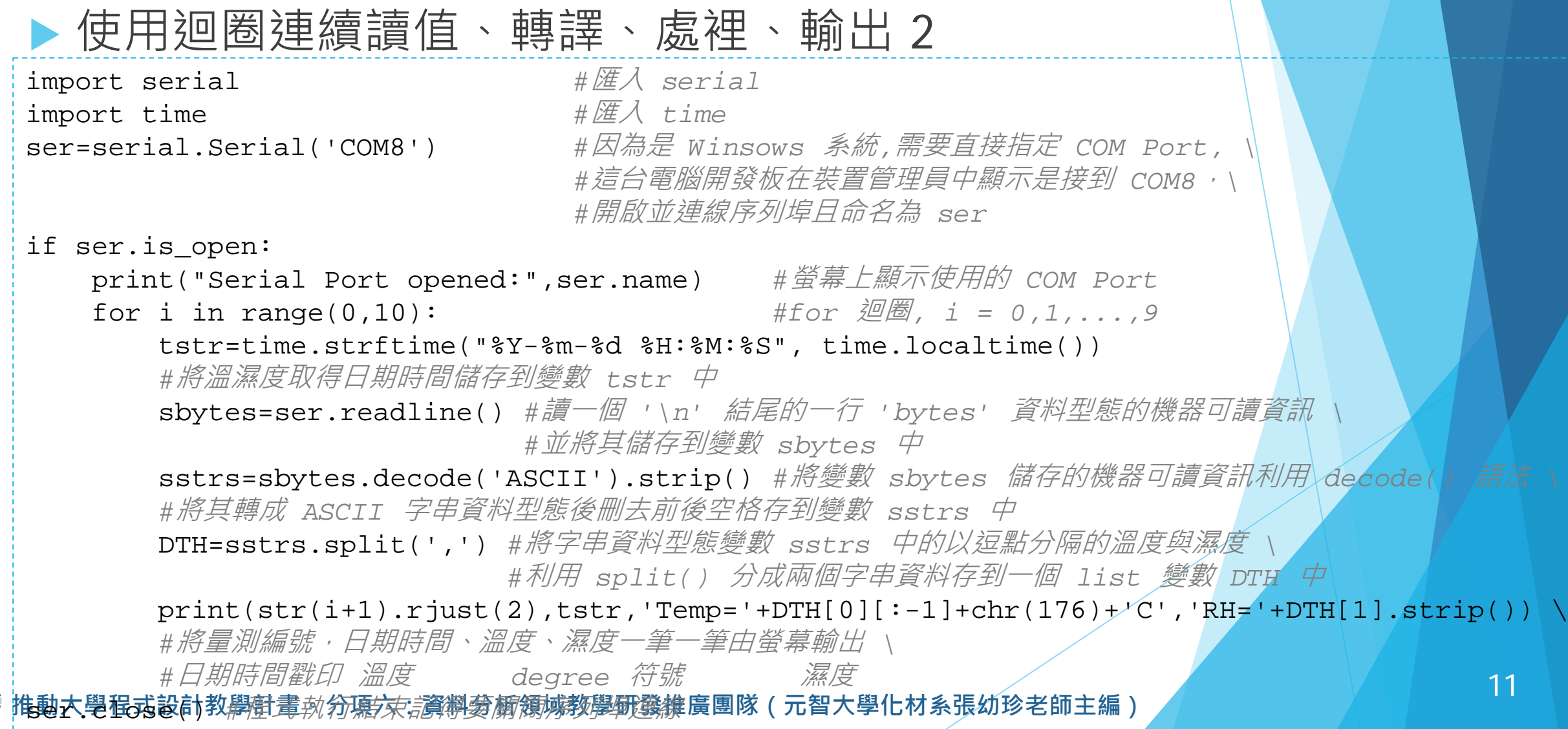

11

# **Python Example 2 執行結果**

Serial port opened: COM8 1 2018-12-16 19:58:08 Temp=23ºC RH=64% 2 2018-12-16 19:58:10 Temp=23ºC RH=63% 3 2018-12-16 19:58:12 Temp=23ºC RH=64% 4 2018-12-16 19:58:14 Temp=23ºC RH=64% 5 2018-12-16 19:58:16 Temp=23ºC RH=64% 6 2018-12-16 19:58:18 Temp=23ºC RH=64% 7 2018-12-16 19:58:20 Temp=23ºC RH=64% 8 2018-12-16 19:58:22 Temp=23ºC RH=64% 9 2018-12-16 19:58:24 Temp=23ºC RH=64% 10 2018-12-16 19:58:26 Temp=23ºC RH=64%

分項六:資料分析領域教學研發推廣團隊(元智大學化材系張幼珍老師主編

# **Python Example 3**

### • 使用迴圈連續讀值、不轉譯直接輸出

import serial *#*匯入 *serial* 模組 ser=serial.Serial('COM8',9600) *# Winsows* 系統使用 *COM5* 以波特率 *9600* 連線序列埠並命名為 *ser* if ser.is\_open: print(ser.name) *#*螢幕上顯示使用的 *COM Port* for i in range(0,10): *#for*迴圈*, i = 0,1,...,9* s=str(ser.readline()) *#*讀一個 *'\n'* 結尾的一行並以字串 *( string )* 資料型態儲存到變數 *s* 中 print(s[2:4]+'C',s[7:9]+'%') *#*將變數 *s* 儲存的字串指標*[2:4]*的部分字串 *(* 即溫度 *)* 加上攝氏的 *'C'* 符號 *#*將變數 *s* 儲存的字串指標*[7:9]*的部分字串 *(* 即濕度 *)* 加上相對濕度的 *'%'* 符號 ser.close()

# **Python Example 3 執行結果**

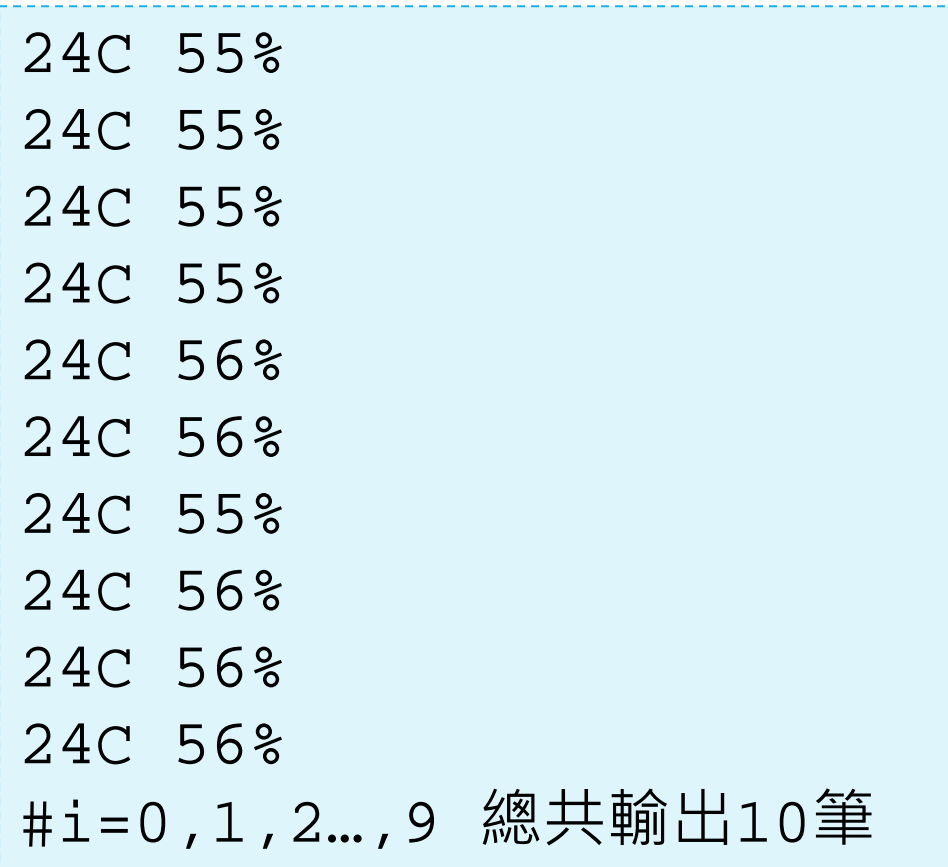

### **Arduino 開發板在資料擷取之應用 matplotlib圖表繪製**

### **matplotlib**

matplotlib is a Python 2D plotting library which produces publication quality figures in a variety of hardcopy formats and interactive environments across platforms.

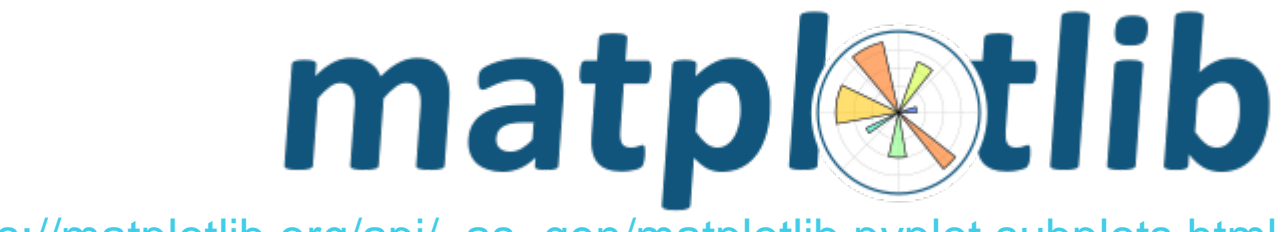

[https://matplotlib.org/api/\\_as\\_gen/matplotlib.pyplot.subplots.html](https://matplotlib.org/api/_as_gen/matplotlib.pyplot.subplots.html)

**· 分項六:資料分析領域教學研發推廣團隊(元智大學化材系張幼珍老師主編** 

▶ 測試 matplotlib 模組之語法 - subplot 子畫面切割範例1

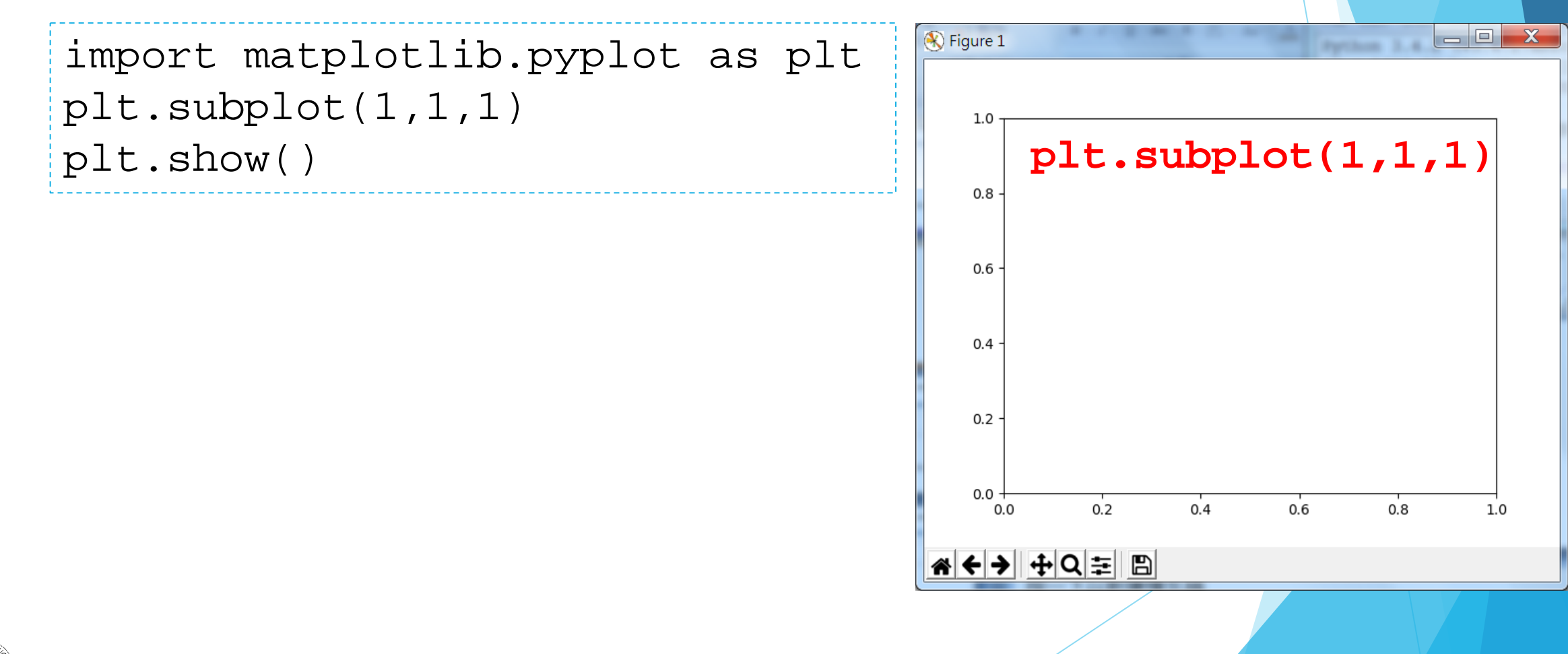

計教學計畫 · 分項六: 資料分析領域教學研發推廣團隊 ( 元智大學化材系張幼珍老師主編

```
▶ 測試 matplotlib 模組之語法 - subplot 函式
subplot() 函式用於子畫面切割可以將一個視窗切為多個子
畫面一次顯示多張圖表方便比較或分析。
```

```
matplotlib.pyplot.subplots(
    nrows=1, ncols=1,
    sharex=False, sharey=False,
    squeeze=True,
```

```
subplot kw=None, gridspec kw=None,
```

```
**fig_kw
```
#### [\[source\]](https://matplotlib.org/_modules/matplotlib/pyplot.html)

 $\left( \frac{1}{2} \right)$ 

[https://matplotlib.org/api/\\_as\\_gen/matplotlib.pyplot.subplots.html](https://matplotlib.org/api/_as_gen/matplotlib.pyplot.subplots.html)

▶ 測試 matplotlib 模組之語法 - subplot 子畫面切割範例2

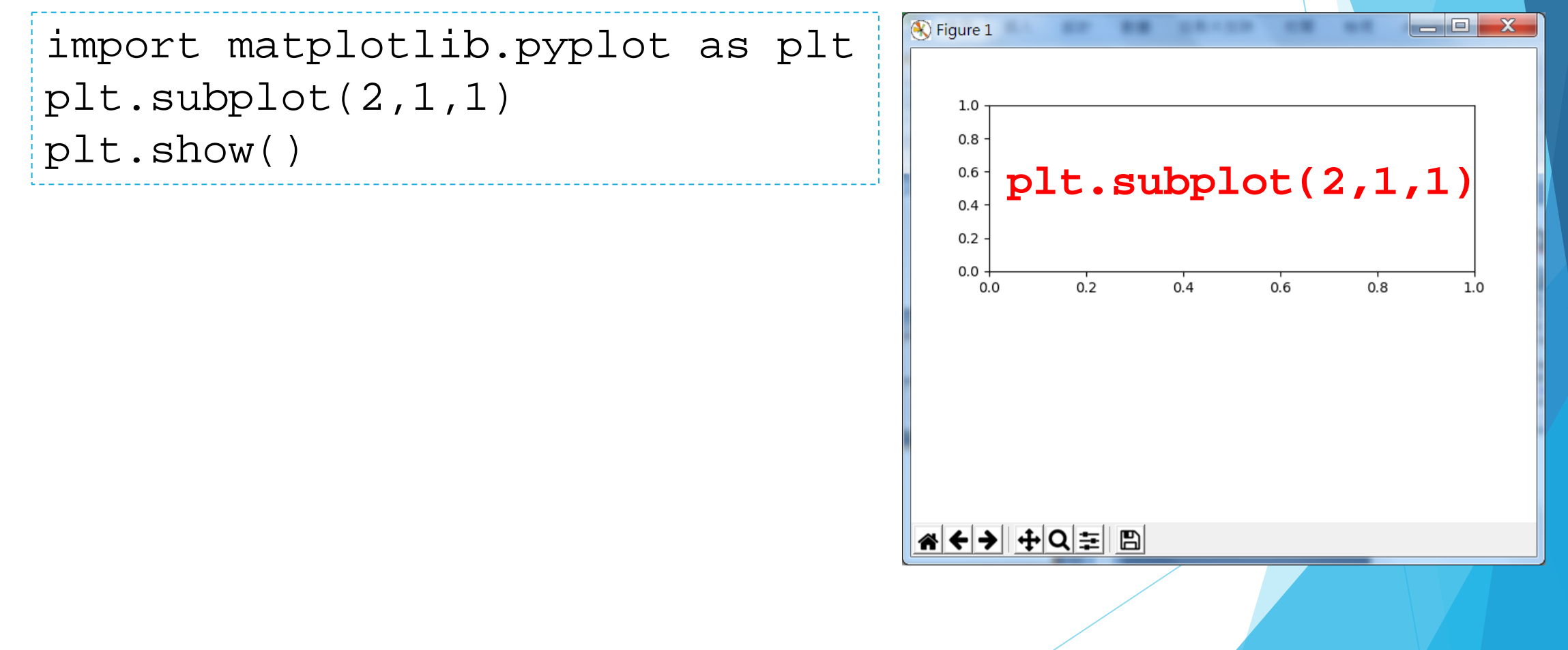

▶ 測試 matplotlib 模組之語法 - subplot 子畫面切割範例3

 $\begin{array}{c|c|c|c|c} \hline \multicolumn{1}{|c|}{\quad \ \ & \quad \ \ & \quad \ \ & \quad \ \ & \quad \ \ & \quad \ \ & \quad \ \ & \quad \ \ & \quad \ \ & \quad \ \ & \quad \ \ & \quad \ \ & \quad \ \ & \quad \ \ & \quad \ \ & \quad \ \ & \quad \ \ & \quad \ \ & \quad \ \ & \quad \ \ & \quad \ \ & \quad \ \ & \quad \ \ & \quad \ \ \end{array}$ 

 $1.0$ 

 $1.0$ 

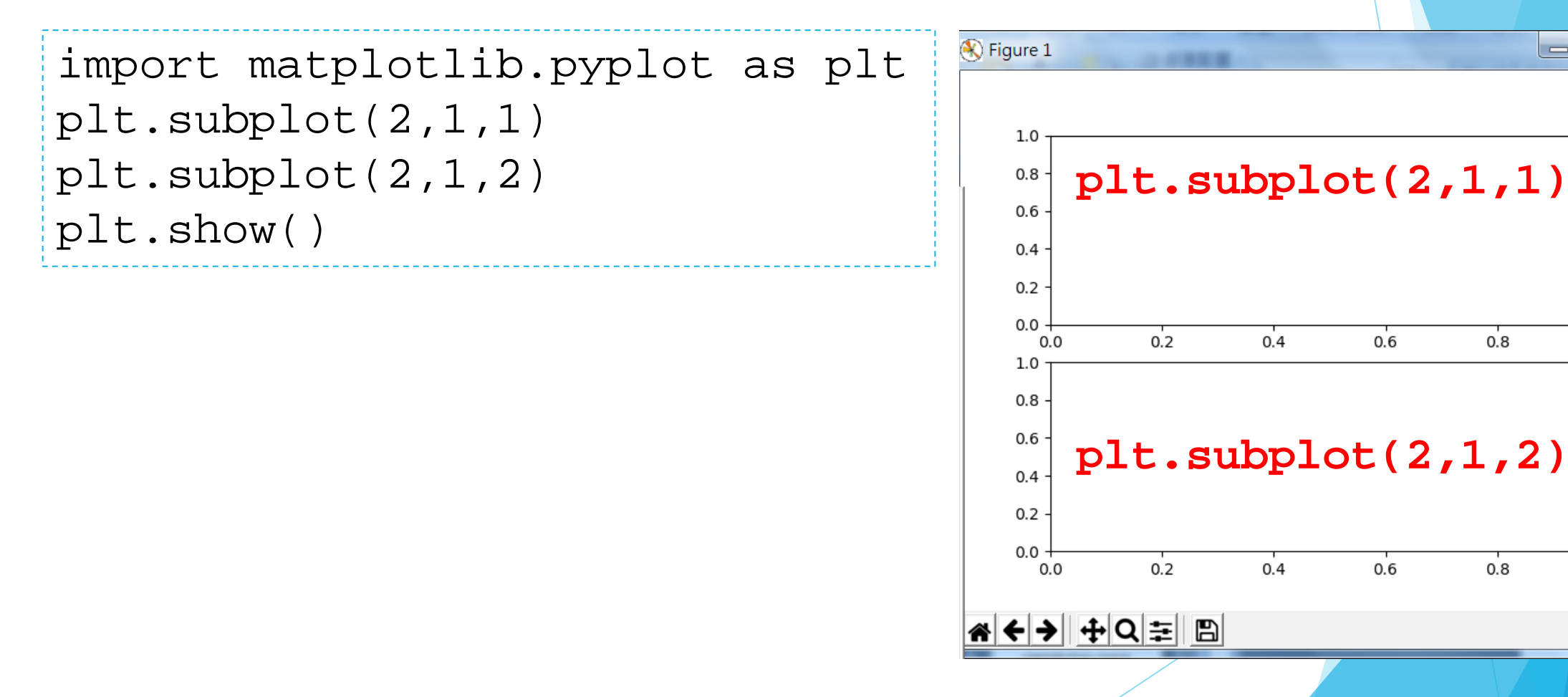

分項六:資料分析領域教學研發推廣團隊(元智大學化材系張幼珍老師主編

▶ 測試 matplotlib 模組之語法 - subplot 子畫面切割範例4

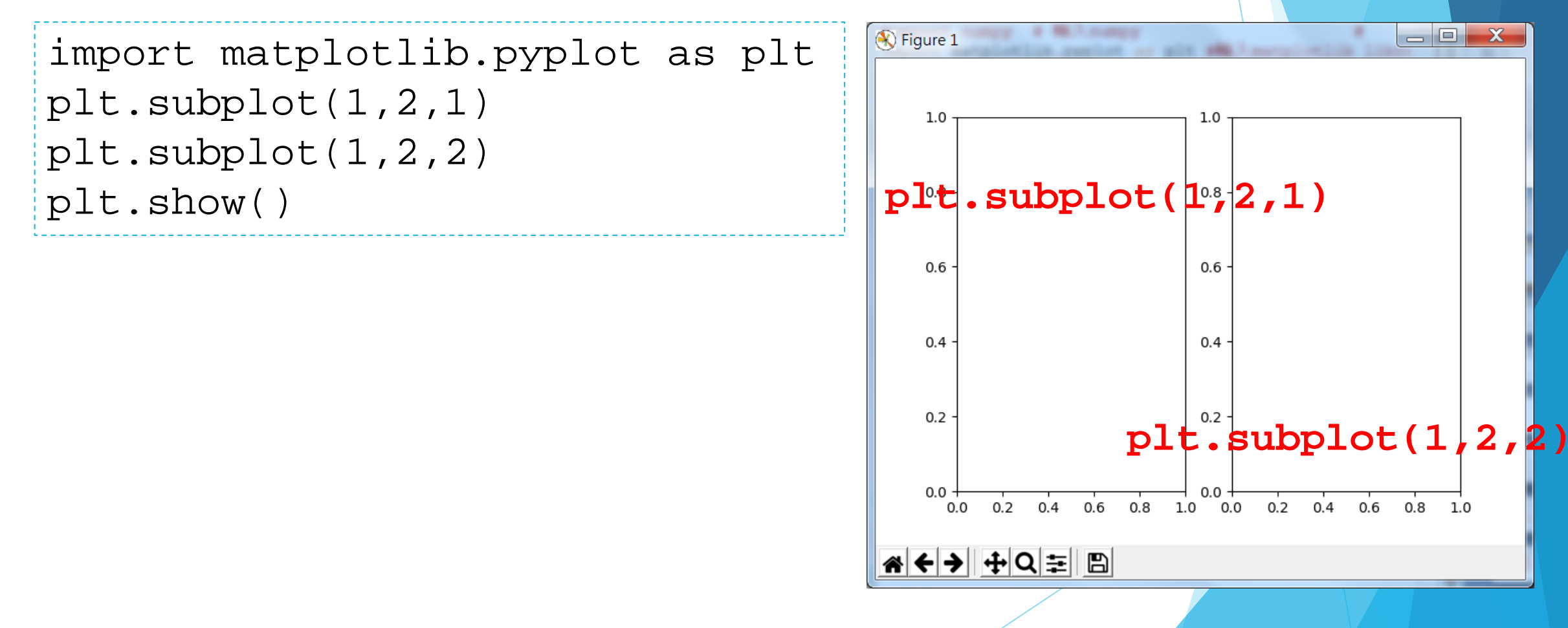

**·教學計畫。分項六:資料分析領域教學研發推廣團隊(元智大學化材系張幼珍老師主編** 

▶ 測試 matplotlib 模組之語法 - subplot 子畫面切割範例5

```
import matplotlib.pyplot as plt
plt.subplot(2,2,1)
plt.subplot(2,2,2)
plt.subplot(2,2,3)
plt.show()
```
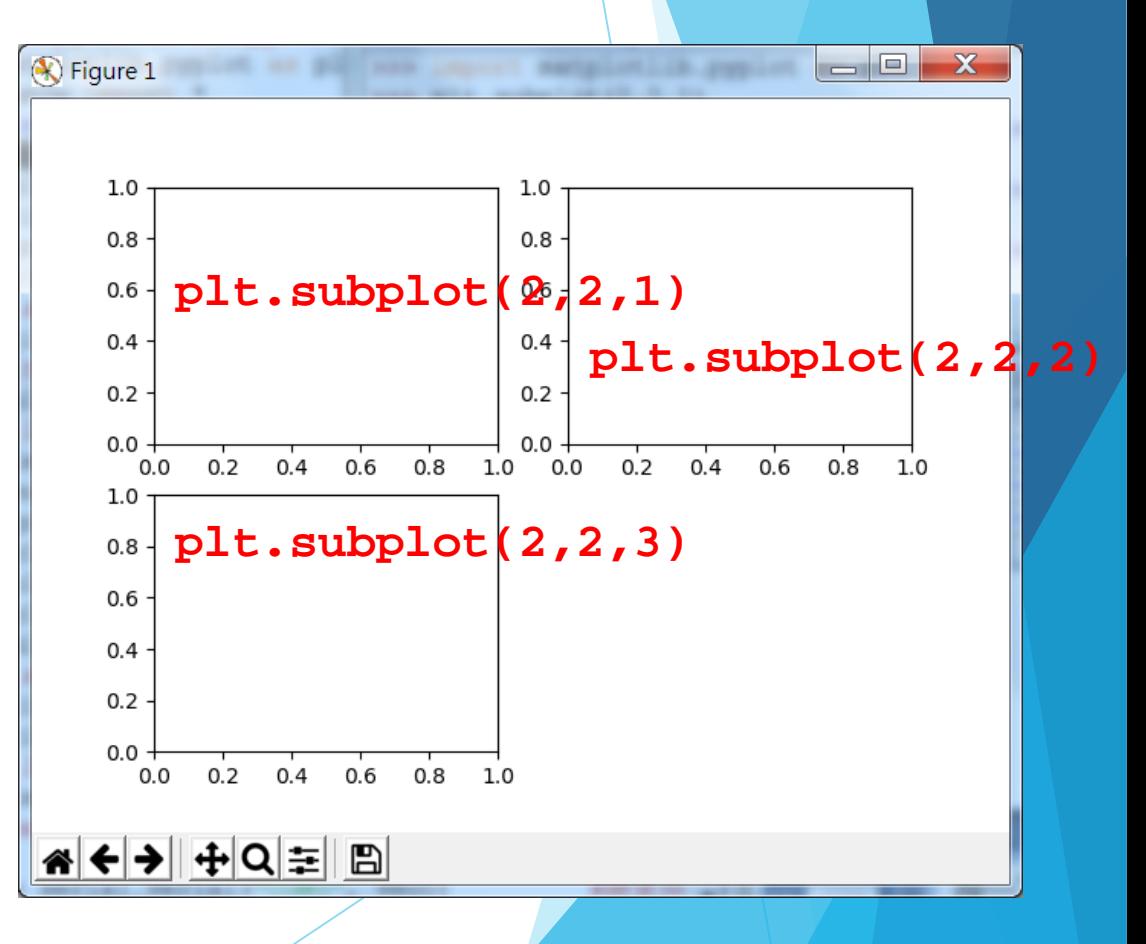

計教學計畫 · 分項六: 資料分析領域教學研發推廣團隊 ( 元智大學化材**系張**幼珍老師主編

▶ 測試 matplotlib 模組之語法 - subplot 子畫面切割範例6

```
import matplotlib.pyplot as plt
plt.subplot(2,2,1)
plt.subplot(2,2,2)
plt.subplot(2,2,3)
plt.subplot(2,2,4)
plt.show()
```
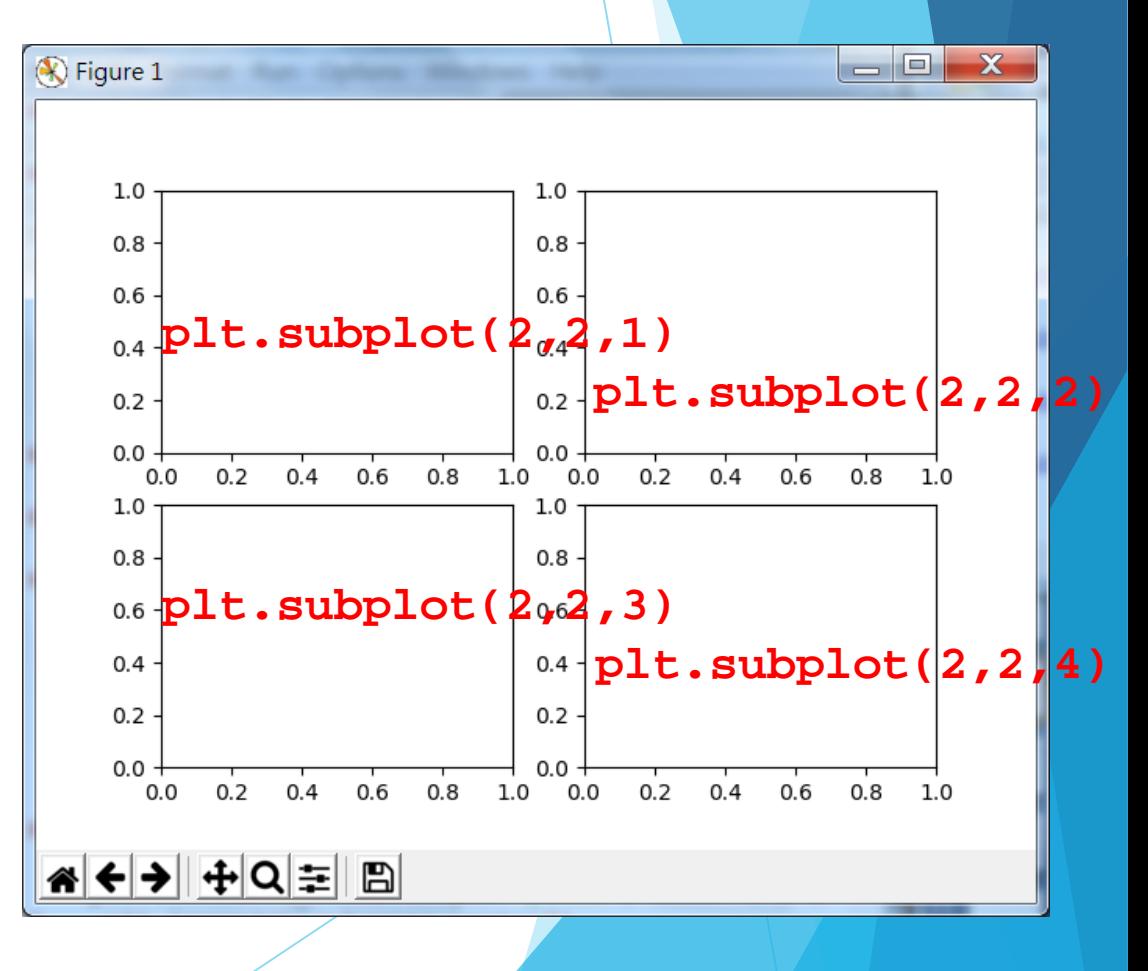

▶ 測試 matplotlib 模組之語法 - ylim y軸上下限設定範例

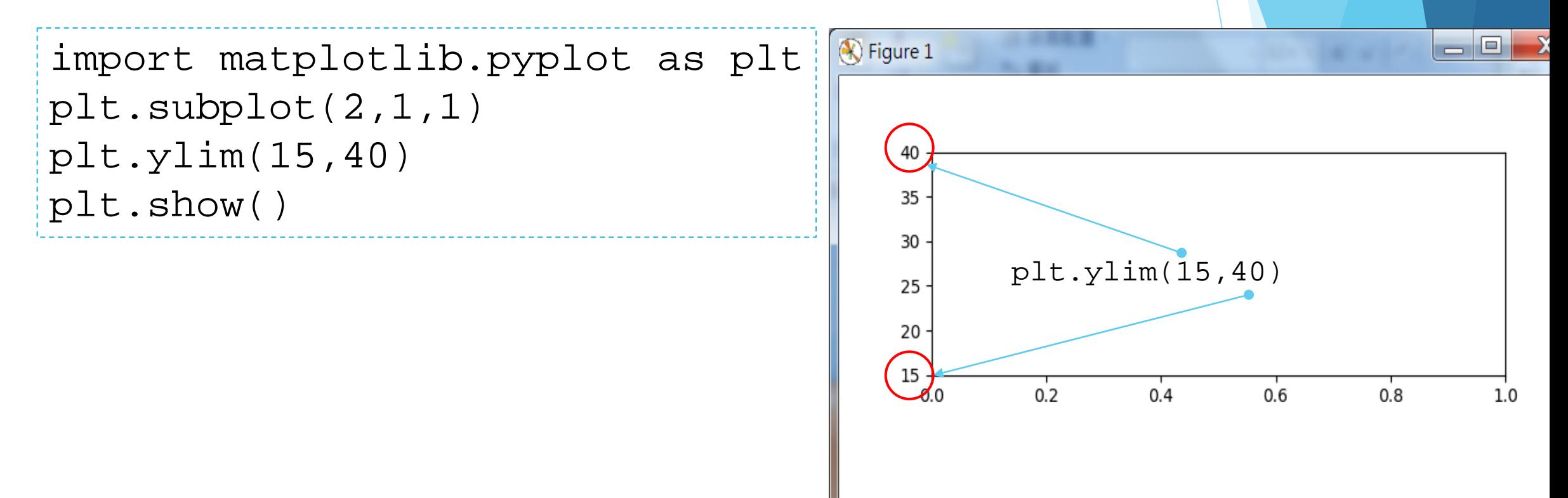
# **matplotlib library module**

)

```
▶測試 matplotlib 模組之語法 - title 函式
title 函式用來設定圖表上方的標題。
```

```
matplotlib.pyplot.title(
    label, #(str)Text to use for the title
    fontdict = None,
    loc = {`center', 'left', 'right', 'right'},pad = None, 
    **kwargs
```
#### **matplotlib library module** ▶ 測試 matplotlib 模組之語法 - title 標題範例1 import matplotlib.pyplot as plt plt.subplot(2,1,1) plt.ylim(15,40)  $\bigotimes$  Figure 1 plt.title('Real Time DHT11 Data') *#*圖上方處加標題 35 plt.show()30 25

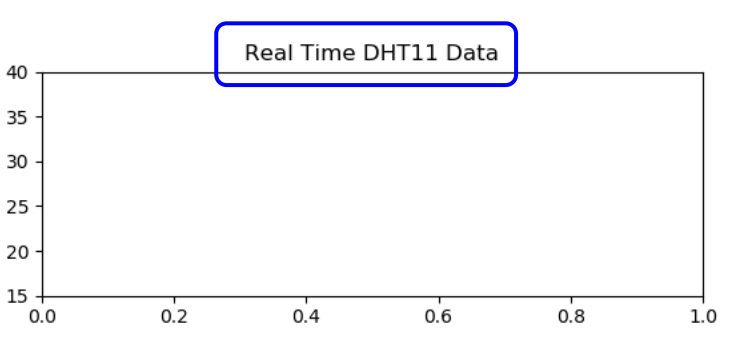

計教學計畫 · 分項六 : 資料分析領域教學研發推廣團隊 ( 元智大學化材系張幼珍老師主編

# **matplotlib library module**

▶ 測試 matplotlib 模組之語法 - title 標題範例2

```
import matplotlib.pyplot as plt
plt.subplot(1,1,1)
plt.ylim(15,40)
plt.title('Real Time DHT11 Data', loc='left') 
plt.show()
```
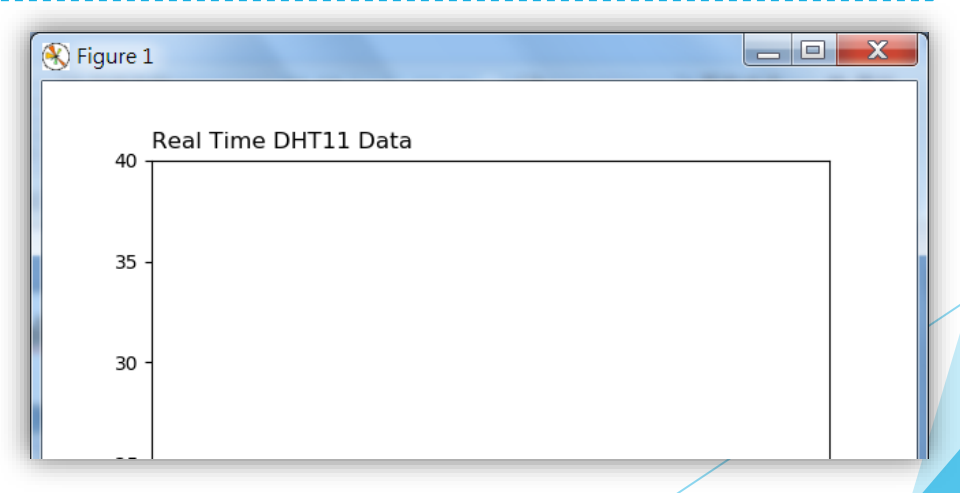

計教學計畫 · 分項六: 資料分析領域教學研發推廣團隊 ( 元智大學化材系張幼珍老師主編

# **matplotlib library module**

▶ 測試 matplotlib 模組之語法 - grid 顯示網格

```
import matplotlib.pyplot as plt
plt.subplot(1,1,1)
plt.ylim(15,40)
plt.title('Real Time DHT11 Data')
plt.grid(True) 
plt.show()
```
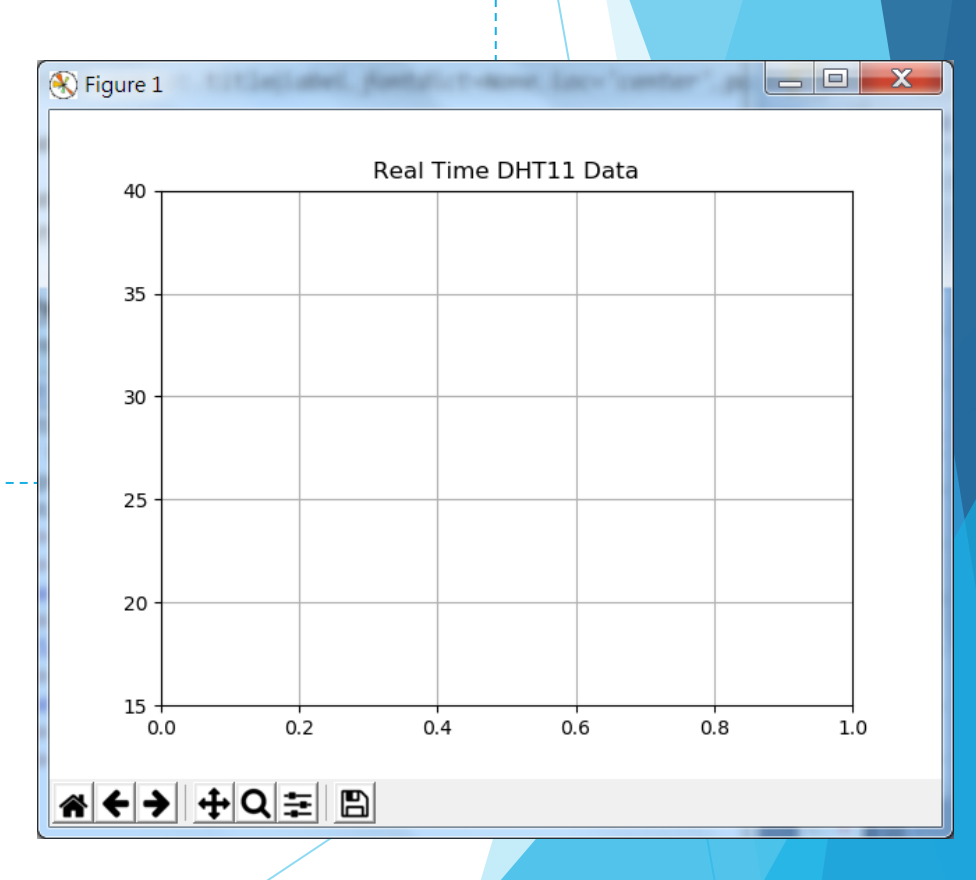

設計教學計畫 **<sup>。</sup>分項六:資料分析領域教學研發推廣團隊(元智大學化材**系張幼珍老師主編

#### **matplotlib library module** ▶ 測試 matplotlib 模組之語法 - label 顯示 xy 軸標題 import matplotlib.pyplot as plt  $\bigotimes$  Figure 1 — © L plt.subplot(1,1,1) Real Time DHT11 Data plt.ylim(15,40) plt.title('Real Time DHT11 Data') 35 plt.grid(True) **plt.ylabel('Temp C')** plt.ylabel('Temp C') 30  $\cup$ Temp plt.xlabel('Count') 25 plt.show() 20 **plt.xlabel('Count')** $15 0.0$  $0.2$  $0.4$  $0.8$  $1.0$

← → ⊕ ⊕ ⇒ ⊕

計教學計畫 · 分項六: 資料分析領域教學研發推廣團隊 ( 元智大學化材系張幼珍老師主編

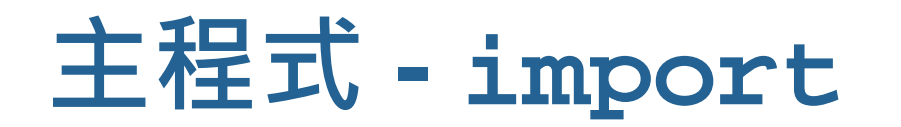

import serial *#* 輸入 *serial Library #*序列埠 *#import numpy #* 輸入 *numpy #* import matplotlib.pyplot as plt *#*輸入 *matplotlib library* from drawnow import \*

計教學計畫 · 分項六: 資料分析領域教學研發推廣團隊 ( 元智大學化材系張幼珍老師主編

### **主程式 - CreatePlot() 繪圖函式**

```
def CreatePlot(): #Create a function that makes our desired plot
  plt.subplot(2,1,1) #設定上圖的高度、寬度
  plt.ylim(15,40) #設定y軸的上下限值
  plt.title('Real Time DHT11 Data')
  plt.grid(True)                #讓上圖中呈現灰色網格
  plt.ylabel('Temp C') #設定上圖y軸標題 ( label )
  plt.plot(tempC,'b^-', label='Degree C') #將溫度數據畫出來
  plt.legend(loc='upper center') #畫出符號說明 ( legend )
  plt.subplot(2,1,2) #設定下圖的高度、寬度
  plt.grid(True)
  plt.ylim(15,100) #設定下圖軸上下限
  plt.plot(humidity, 'g*-', label='Humidity (%)') #將濕度結果畫出來
  plt.ylabel('Humidity (%)') #設定下圖y軸標題 ( label )
  plt.ticklabel_format(useOffset=False) #to stop autoscale y axis
  plt.legend(loc='upper center')
```
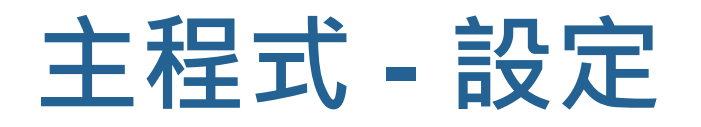

*#*設定*Serial port*為*Arduino*板接到的*com port*同時設定*Baudrate* arduino = serial.Serial("COM5", 9600) *#*指定使用 *matplotlib* 的互動模式來繪製動態數據 plt.ion()  $tempC = []$ humidity = [] count=0

設計教學計畫 · 分項六: 資料分析領域教學研發推廣團隊 ( 元智大學化材系張幼珍老師主編 )

# **主程式 - 主迴圈 ( 從 Arduino 讀值後繪圖輸出 )**

```
while True: #While loop不停的循迴
  while (arduino.inWaiting()==0):
     pass<br>uinoString = arduino.readline()     #[有數據]從serial port讀取數據
   arduinoString = arduino.readline()sstrs=arduinoString.decode('ASCII').strip()
  dataArray = sstrs.split(',')
# print(eval(dataArray[0][0:2]),eval(dataArray[1][1:3]))
  temp = float(eval(dataArray[0][0:2])) #將第一個部分字串轉換成數字並將其指向變數temp
  hum = float(eval(dataArray[1][1:3])) #將第二個部分字串轉換成數字並將其指向變數hum
  tempC.append(temp) #藉append將每個temp數據以陣列方式存到變數tempC
  humidity.append(hum) #藉append將每個hum數據以陣列方式存到變數humidity
  drawnow(CreatePlot)
  plt.pause(.000001) 
  count=count+1 
  if(count>20): #假如數據多於20筆只取最後20筆
     tempC.pop(0) #pop out first element of tempC
     humidity.pop(0) #pop out first element of humidity
```
設計教學計畫 <sup>。</sup>分項六:資料分析領域教學研發推廣團隊(元智大學化材系張幼珍老師主編

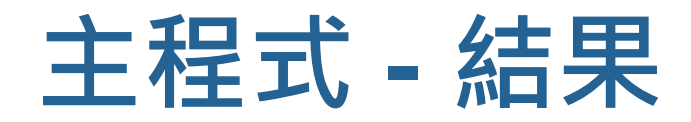

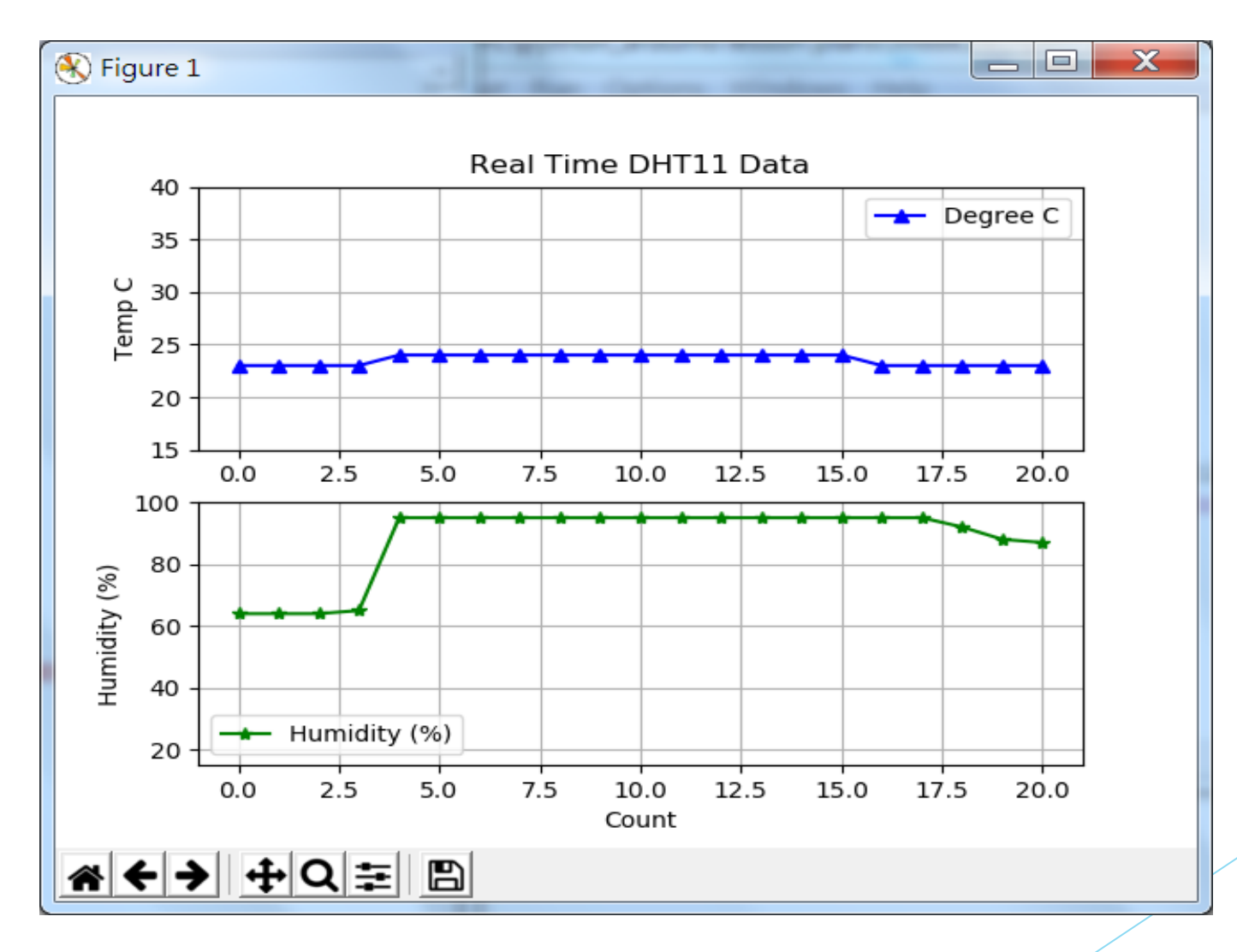

#### ■ https://matplotlib.org/api/\_as\_gen/matplotlib.axes.Axes.ticklabel\_format.html C

home | examples | tutorials | API | docs » The Matplotlib API » axes »

#### matplotlib.axes.Axes.ticklabel\_format

Axes.ticklabel format(\*, axis='both', style='', scilimits=None, useOffset=None, useLocale=None, useMathText=None)

Change the ScalarFormatter used by default for linear axes.

Optional keyword arguments:

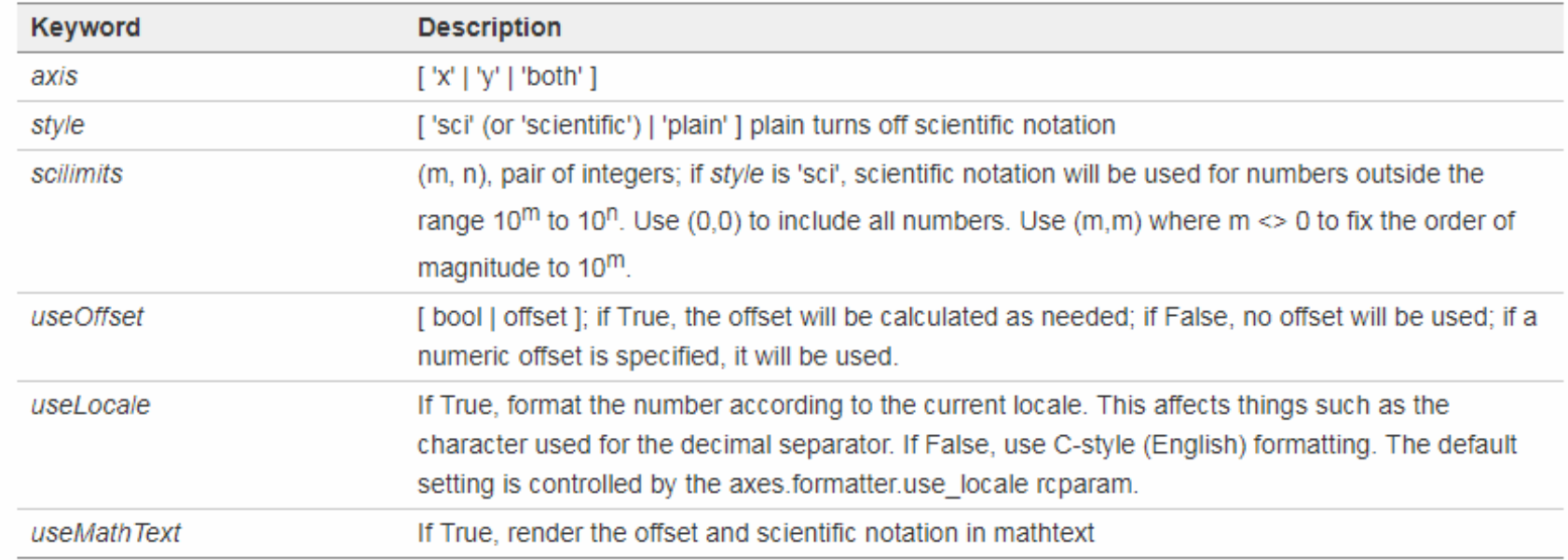

Only the major ticks are affected. If the method is called when the scalarFormatter is not the Formatter being used, an AttributeError Will be raised.

[https://matplotlib.org/api/\\_as\\_gen/matplotlib.axes.Axes.ticklabel\\_format.html](https://matplotlib.org/api/_as_gen/matplotlib.axes.Axes.ticklabel_format.html)

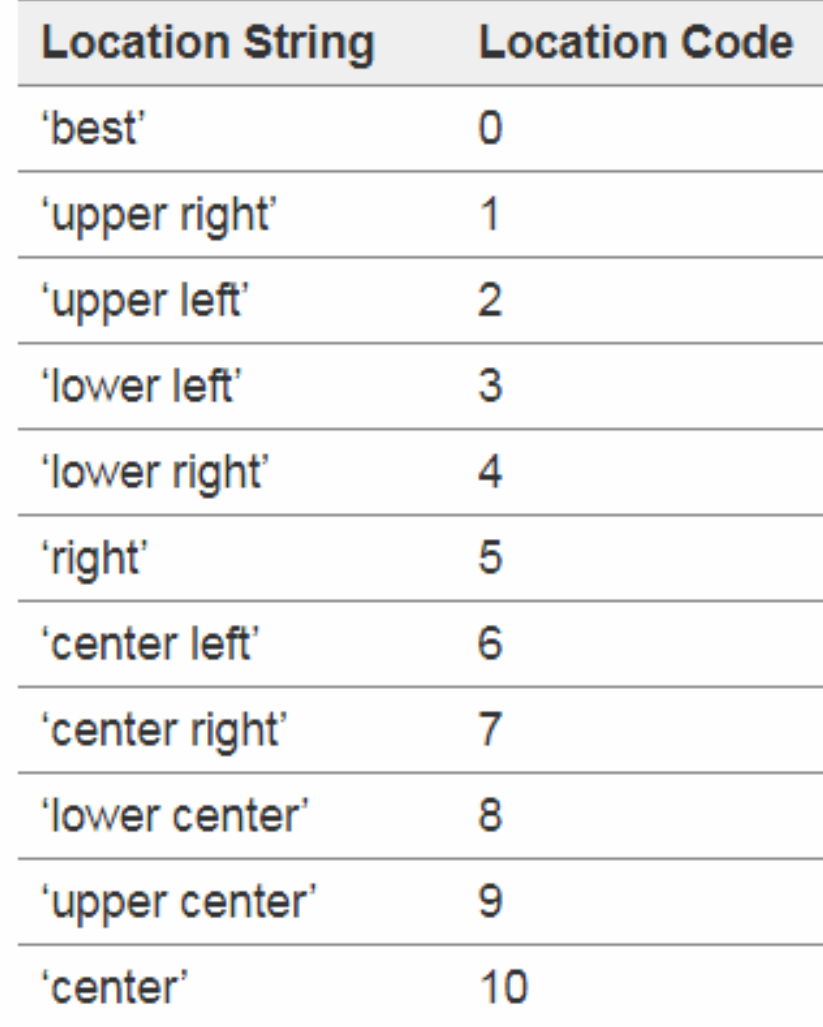

The 'best' option can be quite slow for plots with large amounts of data. Your plotting speed may benefit from providing a specific location.

Alternatively can be a 2-tuple giving  $x$ , y of the lower-left corner of the legend in axes coordinates (in which case bbox\_to\_anchor will be ignored).

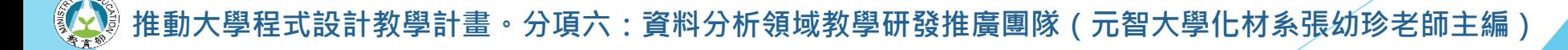